P74106ea\_F5U503ea\_Manual.qxd 11/4/04 2:32 PM Page 1

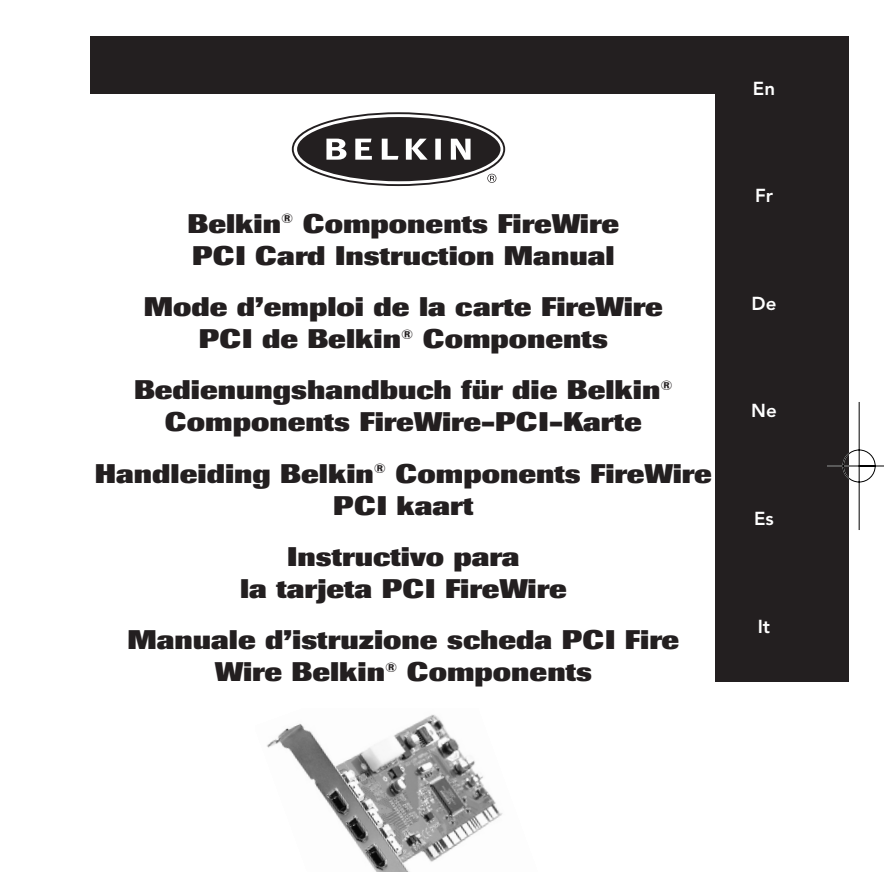

P74106ea **F5U503ea** 

Æ

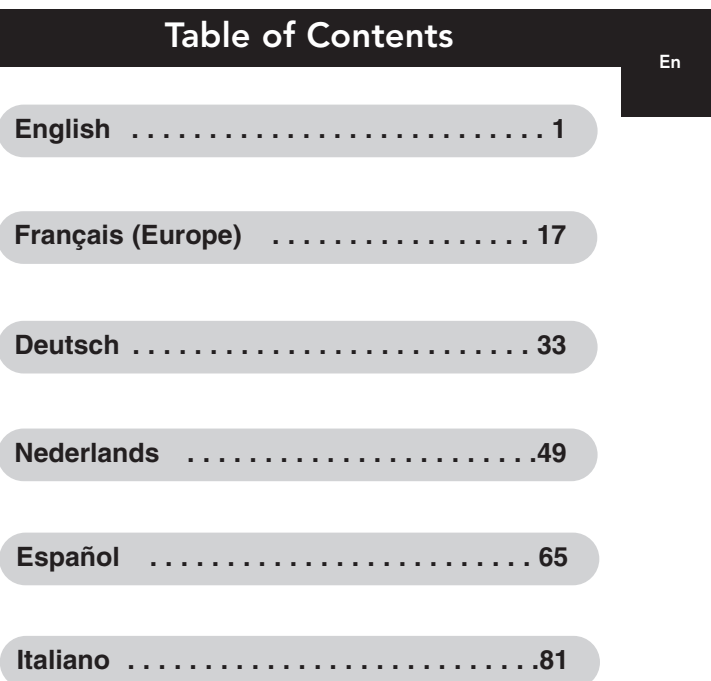

### Introduction

Thank you for purchasing the Belkin IEEE-1394 PCI upgrade card. Now you can add three 400 Mbps FireWire ports to your Windows® 98 SE, Windows® 2000, or Windows® Me computer system and enjoy the blazing speed and Plug-and-Play ease of next-generation FireWire devices.

#### Features:

- Three external 400 Mb/ps IEEE 1394 ports
- OHCI 1.0 Compliant
- PCI 2.1 and 2.2 compliant
- IEEE 1394a Rev 5 compliant
- Internal auxiliary power connector
- IT/AT FIFO Buffers 4k/2k
- IR/AR FIFO Buffers 4k/2k

#### Minimum Recommended System Requirements:

- 266 Mhz Pentium II
- 32 Megabytes RAM
- One Free PCI 2.1 compliant PCI Slot
- Windows® 98 SE, Windows® 2000, Windows® Me

#### Package Contents

- Belkin IEEE 1394 PCI card
- Installation CD
- User's Manual

### Hardware Installation

1. Power off your computer and disconnect all connected devices and peripherals.

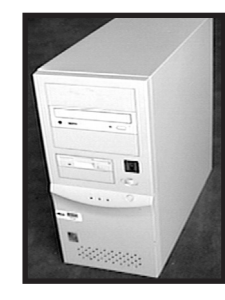

2. Open the case of your computer. Refer to your computer user manual for details regarding how to do this. Be sure to touch any bare metal portion of your computer case to discharge yourself of any static electricity, which can discharge yourself of any static electricity, which can<br>damage your computer, or the FireWire card.

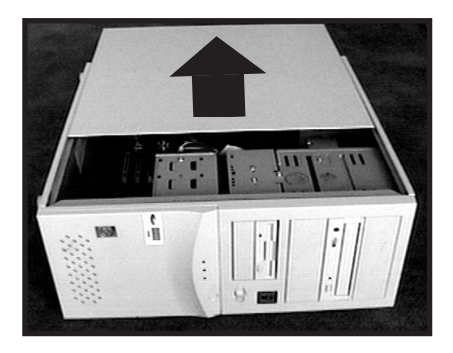

### Hardware Installation (continued)

3. Locate the PCI slots on your computer's main circuit board. Locate a free PCI slot. Remove the metal plate that covers the rear slot corresponding to the PCI slot you had selected. You may need a cross-head/Phillips screwdriver to remove any screws. See the image below for your reference.

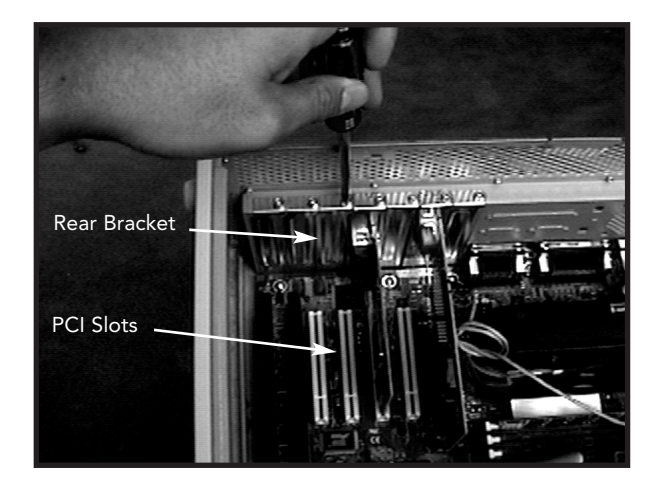

### Hardware Installation (continued)

4. Remove the FireWire card from its protective static bag. Handle it by the metal bracket only, and do not touch the gold edge connectors. Insert the card into the PCI slot, carefully aligning the rear bracket to the computer case. Make sure that the gold fingers are fully inserted into the slot.

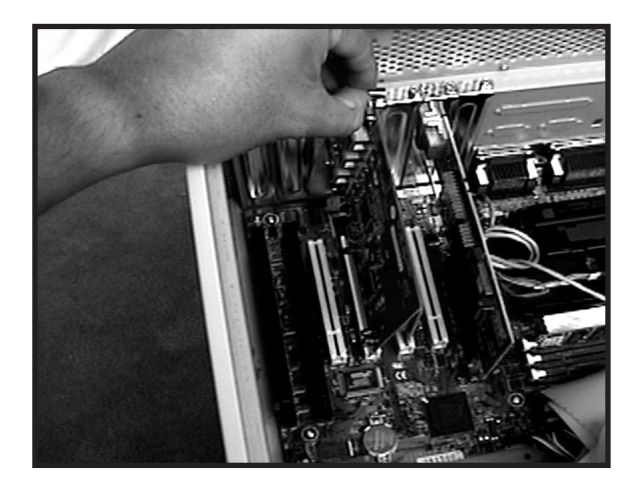

### Hardware Installation (continued)

5. Fasten the card securely using the screw that was used to hold the rear bracket.

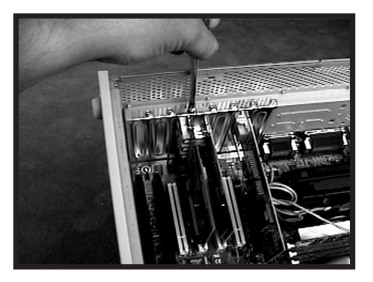

6. (Optional) If you are planning to connect multiple bus powered FireWire devices to the Belkin IEEE 1394 PCI card, it may be necessary to draw auxiliary power from your computers power supply. This is accomplished by connecting a spare disk drive power cable to the power connector on the PCI card.

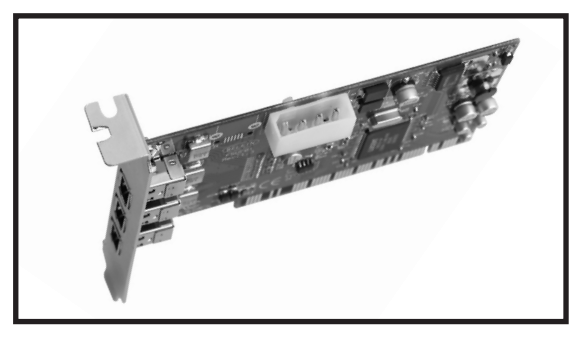

### Hardware Installation (continued)

8. Close the computer case.

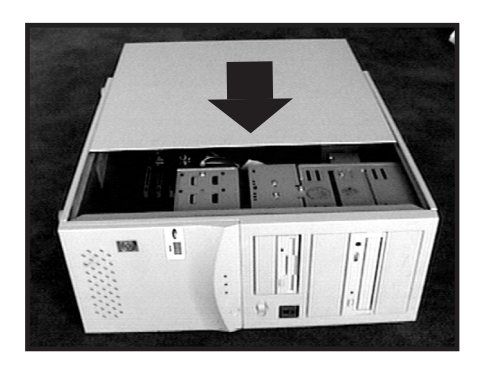

8. Re-attach all peripherals to your computer, and turn the power on.

### Windows 98 SE Driver Installation

En

1. As Windows 98 SE starts the "New Hardware Wizard" will launch and recognize the IEEE 1394 PCI card as a "PCI OHCI compliant IEEE 1394 Host Controller". Click "Next".

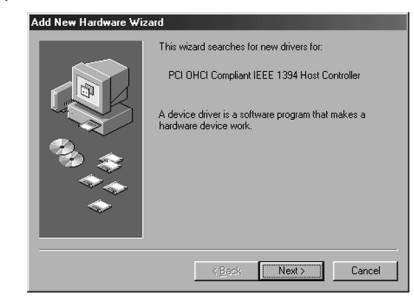

2. Select "Search for the best driver for your device (Recommended)". Click "Next".

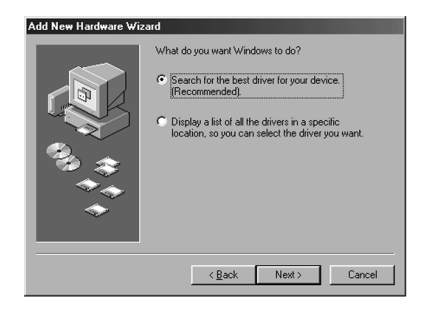

7

6

### Windows 98 SE Driver Installation (continued)

3. Uncheck all boxes. Click "Next".

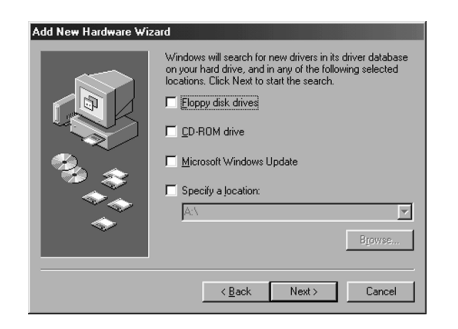

4. Windows will now search its driver database for the correct driver. Click "Next.

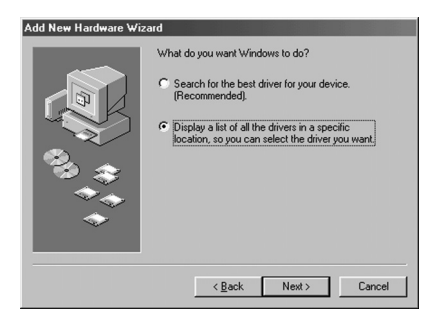

### Windows 98 SE Driver Installation (continued)

- En
- 5. You may now be prompted to insert your Windows 98 SE installation disk. If so, insert the CD into your CD-ROM drive, and click "OK".

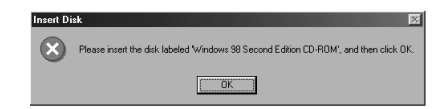

6. Driver Installation is now complete. Click "Finish".

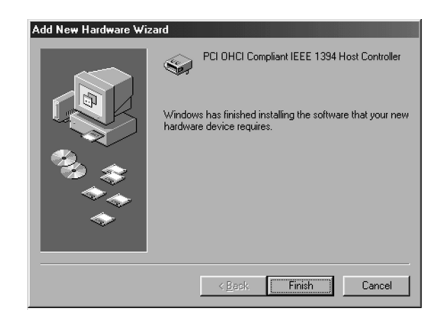

### Windows 2000 Driver Installation

1. As Windows 2000 starts the "New Hardware Wizard" will launch, and recognize the IEEE 1394 PCI card as a "OHCI Compliant IEEE 1394 Host Controller".

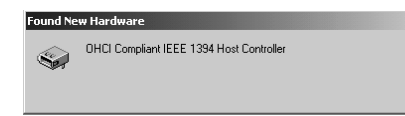

2. Windows will automatically install the correct driver and prompt you to restart your computer. Click "Yes". Installation is now complete and the IEEE 1394 PCI card will be ready to use after Windows restarts.

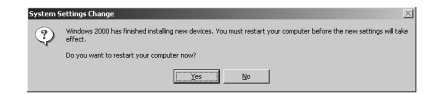

10

### Windows Me Driver Installation

En

1. As Windows Me starts the "New Hardware Wizard" will launch, and recognize the IEEE 1394 PCI card as a "PCI OHCI Compliant IEEE 1394 Host Controller". Choose "Automatic search for a better driver (Recommended)". Click "Next".

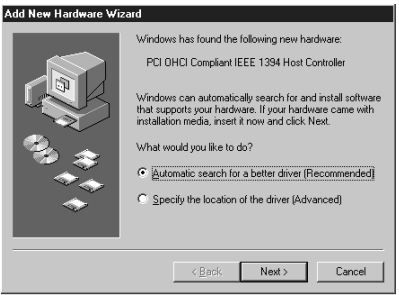

2. Windows will now locate and install the correct driver. Click "Finish".

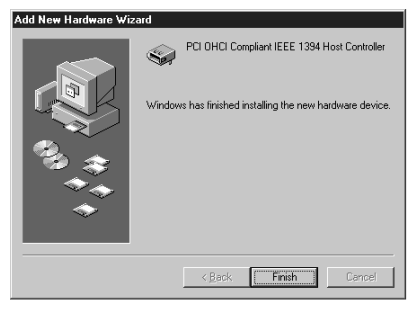

### Windows Me Driver Installation (continued)

3. Windows will automatically install the correct driver and prompt you to restart your computer. Click "Yes". Installation is now complete and the IEEE 1394 PCI card will be ready to use after Windows restarts.

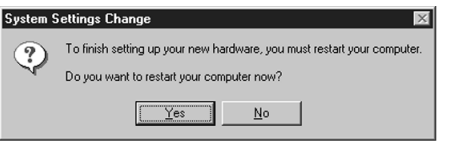

#### FCC Statement

#### DECLARATION OF CONFORMITY WITH FCC RULES FOR ELECTROMAGNETIC COMPATIBILITY

We, Belkin Components, of 501 West Walnut Street, Compton CA 90220, declare under our sole responsibility that the product:

F5U503ea to which this declaration relates:

Complies with Part 15 of the FCC Rules. Operation is subject to the following two conditions: (1) this device may not cause harmful interference, and (2) this device must accept any interference received, including interference that may cause undesired operation.

#### CE Declaration of Conformity

We, Belkin Components, declare under our sole responsibility that the F5U501, to which this declaration relates, is in conformity with Generic Emissions Standard EN50081-1 and with Generic Immunity Standard EN50082-1 1992.

#### Belkin Components Limited Lifetime Product Warranty

Belkin Components warrants this product against defects in materials and workmanship for its lifetime. If a defect is discovered, Belkin will, at its option, repair or replace the product at no charge provided it is returned during the warranty period, with transportation charges prepaid, to the authorized Belkin dealer from whom you purchased the product. Proof of purchase may be required.

This warranty does not apply if the product has been damaged by accident, abuse, misuse, or misapplication; if the product has been modified without the written permission of Belkin; or if any Belkin serial number has been removed or defaced.

THE WARRANTY AND REMEDIES SET FORTH ABOVE ARE EXCLUSIVE IN LIEU OF ALL OTHERS, WHETHER ORAL OR WRITTEN, EXPRESSED OR IMPLIED. BELKIN SPECIFICALLY DISCLAIMS ANY AND ALL IMPLIED WARRANTIES, INCLUDING, WITHOUT LIMITATION, WARRANTIES OF MERCHANTABILITY AND FITNESS FOR A PARTICULAR PURPOSE.

No Belkin dealer, agent, or employee is authorized to make any modification, extension, or addition to this warranty.

BELKIN IS NOT RESPONSIBLE FOR SPECIAL, INCIDENTAL, OR CONSEQUENTIAL DAMAGES RESULTING FROM ANY BREACH OF WARRANTY, OR UNDER ANY OTHER LEGAL THEORY, INCLUDING BUT NOT LIMITED TO LOST PROFITS, DOWNTIME, GOODWILL, DAMAGE TO OR REPROGRAMMING, OR REPRODUCING ANY PROGRAM OR DATA STORED IN OR USED WITH BELKIN PRODUCTS.

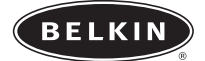

belkin.com

*Belkin Corporation* 501 West Walnut Street • Compton • CA • 90220-5221 • USA Tel +1 310 898 1100 Fax +1 310 898 1111

#### *Belkin Ltd.*

Express Business Park • Shipton Way • Rushden • NN10 6GL • United Kingdom Tel +44 (0) 1933 35 2000 Fax +44 (0) 1933 31 2000

*Belkin B.V.* Starparc Building • Boeing Avenue 333 • 1119 PH Schiphol-Rijk • The Netherlands Tel +31 (0) 20 654 7300 Fax +31 (0) 20 654 7349

#### *Belkin GmbH*

Hanebergstrasse 2 80637 München, Germany Tel +49 (0) 89 / 1434 05-0 Fax +49 (0) 89 / 143405-100

*Belkin SAS*

5 Rue du Petit Robinson• 78350 Jouy en Josas • France Tel +33 (0) 1 34 58 14 00 Fax +33 (0) 1 39 46 62

#### *Free Technical support*

Tel: 00800 22355460 e-mail: eurosupport@belkin.com

© 2004 Belkin Corporation. All rights reserved. All trade names are registered trademarks of respective manufacturers listed. FireWire® is a trademark of Apple Computer, Inc. registered in the United States and other countries, used under license. The Apple logo, FireWire® and the FireWire® logo are trademarks of Apple Computer, Inc. registered in the United States and other countries, used under license. P74237ea

### Introduction

Merci d'avoir choisi la carte de mise à niveau IEEE 1394 PCI de Belkin. Vous pouvez désormais ajouter trois ports FireWire 400Mbps à votre système muni de Windows® 98, Windows® 2000 ou Windows Me et profiter ainsi de la vitesse fulgurante et de la fonctionnalité plug-and-play offertes par les périphériques FireWire® de la nouvelle génération.

#### Caractéristiques :

- Trois ports externes IEEE 1394 400 Mbps
- Compatible OHCI 1.0
- Compatible PCI 2.1 et 2.2
- Compatible IEEE 1394a Rev 5
- Connecteur d'alimentation auxiliaire interne
- Tampons IT/AT FIFO 4k/2k
- Tampons IR/AR FIFO 4k/2k

#### Configuration minimum recommandée :

- Pentium II 266 Mhz
- 32 Megaoctets de RAM
- Un port PCI compatible PCI 2.1 libre
- Windows 98 SE, Windows 2000, Windows Me

#### Contenu de l'emballage

- Carte IEEE 1394 PCI de Belkin
- CD d'installation
- Manuel de d'utilisation

### Installation du matériel

1. Eteignez votre ordinateur et débranchez tous les appareils et périphériques raccordés.

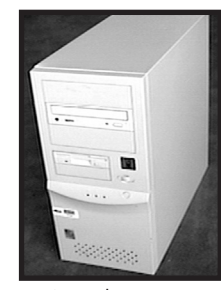

2. Ouvrez le boîtier de votre ordinateur en suivant les instructions figurant dans le mode d'emploi de votre ordinateur. N'oubliez pas de toucher n'importe quelle partie métallique nue du boîtier de l'ordinateur pour vous décharger de toute électricité statique éventuelle susceptible d'endommager votre ordinateur ou la carte FireWire.

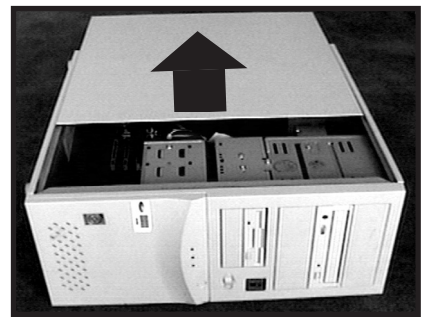

## Installation du matériel (suite)

3. Cherchez les ports PCI de la principale carte de circuit intégré de votre ordinateur. Repérez un port PCI libre. Retirez la plaque métallique recouvrant la fente arrière correspondant au port PCI que vous avez choisi. Peut-être aurez-vous besoin d'un tournevis cruciforme pour enlever les vis. Pour de plus amples informations, veuillez vous référer à l'image ci-dessous.

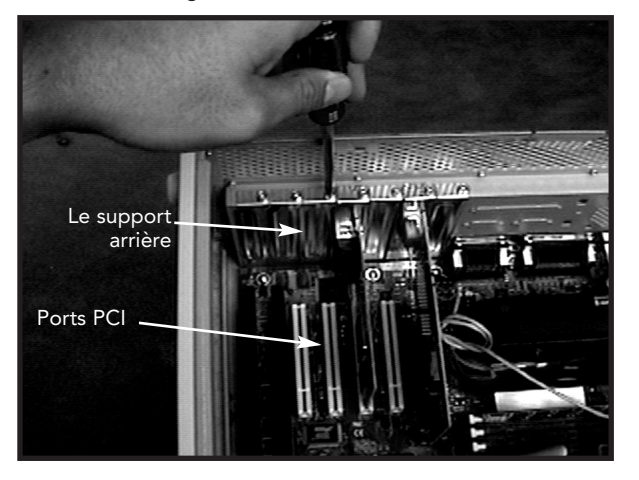

### Installation du matériel (suite)

4. Sortez la carte FireWire de son sac protecteur antistatique. Ne touchez que le support métallique, pas les connecteurs plats en or. Insérez la carte dans le port PCI en alignant précautionneusement le support arrière et le boîtier de l'ordinateur. Vérifiez que les extrémités en or sont bien insérées dans le port.

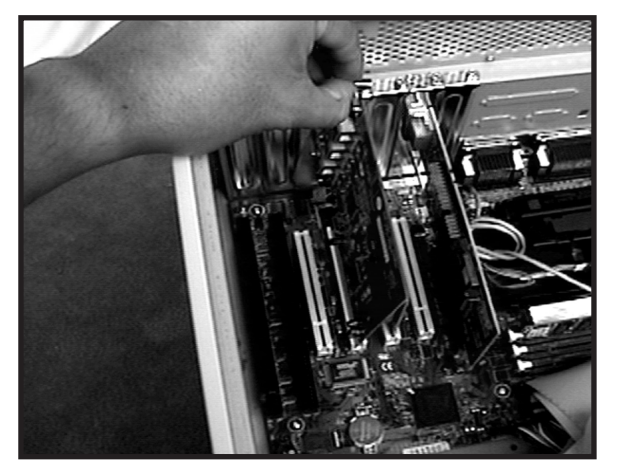

### Installation du matériel (suite)

5. Fixez bien la carte en utilisant la vis ayant servi à maintenir le support arrière.

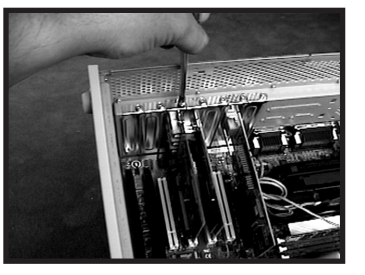

6. (Facultatif) Si vous souhaitez raccorder à la carte IEEE 1394 PCI de Belkin plusieurs périphériques FireWire alimentés par le bus, vous devrez peut-être utiliser une alimentation auxiliaire venant de votre ordinateur. Pour ce faire, raccordez un câble d'alimentation de lecteur de disquettes de rechange au connecteur d'alimentation de la carte PCI.

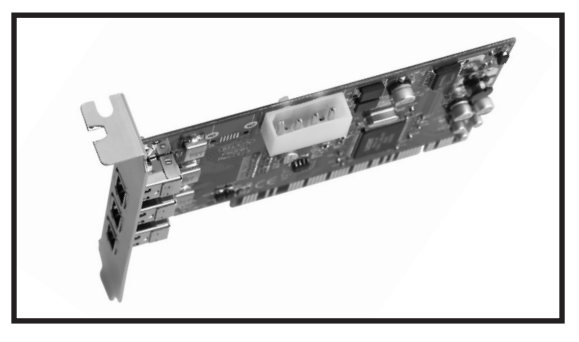

### Installation du matériel (suite)

7. Refermez le boîtier de votre ordinateur.

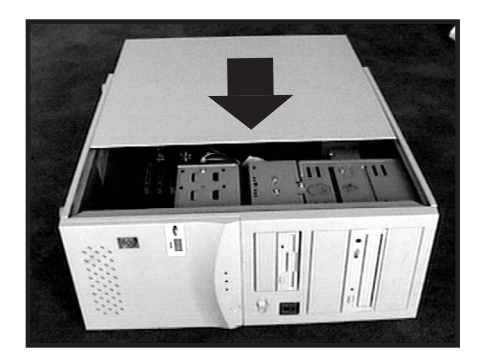

8. Raccordez tous les périphériques à votre ordinateur et mettez votre système sous tension.

# Installation du gestionnaire sous Windows® 98 SE

1. Au démarrage, Windows 98 SE lance l'assistant d'ajout de nouveau matériel (« New Hardware Wizard ») et détecte la carte IEEE 1394 PCI en tant que « PCI OHCI compliant IEEE 1394 Host Controller » (Contrôleur hôte IEEE 1394 compatible PCI OHCI). Cliquez sur « Next » (Suivant).

Fr

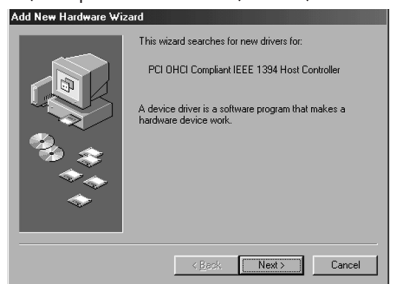

2. Sélectionnez « Search for the best driver for your device (Recommended). » (Rechercher le meilleur pilote pour votre périphérique (Recommandé)). Cliquez sur « Next » (Suivant).

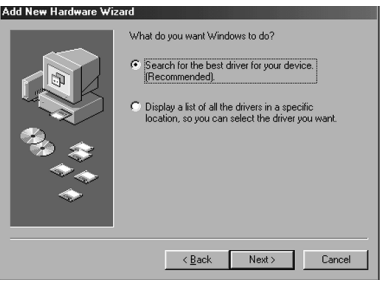

### Windows 98 SE Driver Installation (continued)

3. Décochez toutes les cases. Cliquez sur « Next » (Suivant).

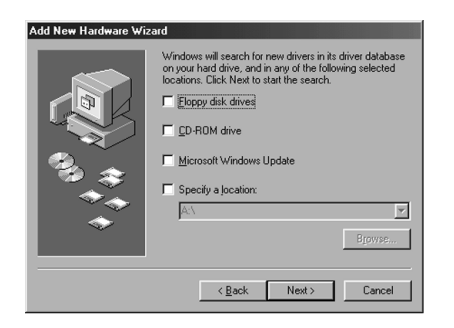

4. Windows va maintenant chercher le pilote approprié dans sa base de données des pilotes. Cliquez sur « Next » (Suivant).

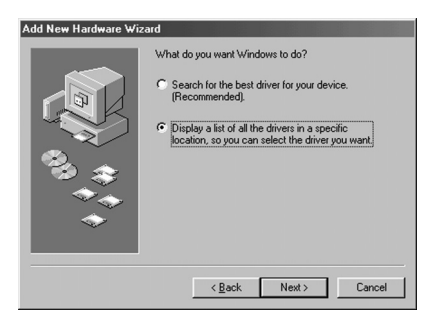

5. Il se peut que le système vous demande d'insérer votre disquette d'installation de Windows 98 SE. Si tel est le cas, insérez le CD-ROM dans votre lecteur de CD-ROM et cliquez sur « OK ».

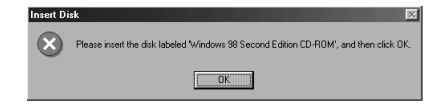

6. L'installation du pilote est maintenant terminée. Cliquez sur « Finish » (Terminer).

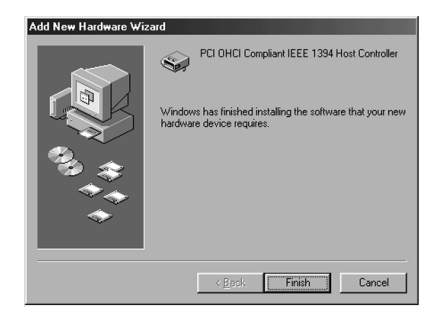

24

# Installation du pilote sous Windows® <sup>2000</sup>

1. Au démarrage, Windows 2000 lance l'assistant d'ajout de nouveau matériel (« New Hardware Wizard ») et détecte la carte IEEE 1394 PCI en tant que « OHCI Compliant IEEE 1394 Host Controller » (Contrôleur hôte IEEE 1394 compatible OHCI).

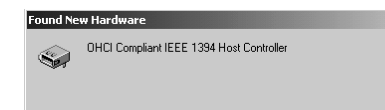

2. Windows va installer automatiquement le pilote approprié et vous demander de redémarrer votre ordinateur. Cliquez sur « Yes » (Oui). L'installation est maintenant terminée et vous pourrez utiliser la carte IEEE 1394 PCI une fois que Windows aura redémarré.

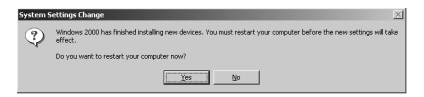

26

## Installation du pilote sous Windows® Me

1. Au démarrage, Windows Me lance l'assistant d'ajout de nouveau matériel (« New Hardware Wizard ») et détecte la carte IEEE 1394 PCI en tant que « PCI OHCI Compliant IEEE 1394 Host Controller » (Contrôleur hôte IEEE 1394 compatible PCI OHCI). Sélectionnez l'option vous permettant de rechercher le meilleur périphérique (« Automatic search for a better driver (Recommended) ». Cliquez sur « Next » (Suivant).

Fr

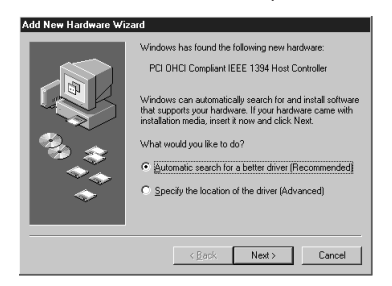

2. Windows va maintenant trouver et installer le pilote approprié. Cliquez sur « Finish » (Terminer).

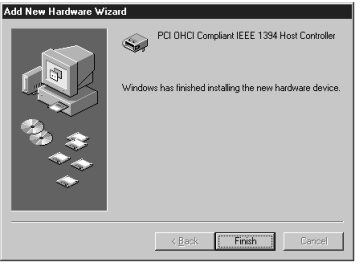

### Installation du pilote sous Windows® Me (suite)

3. Windows installe automatiquement le pilote approprié et vous demande de redémarrer votre ordinateur. Cliquez sur « Yes » (Oui). L'installation est maintenant terminée et vous pourrez utiliser la carte IEEE 1394 PCI une fois que Windows aura redémarré.

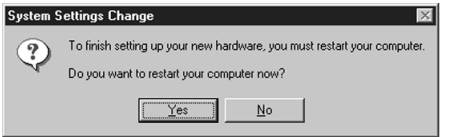

## **Information**

#### Réglementation FCC

#### DECLARATION DE CONFORMITE AVEC LES REGLES FCC POUR LA COMPATIBILITE ELECTROMAGNETIQUE

Nous, Belkin Components, sis au 501 West Walnut Street, Compton CA 90220, déclarons sous notre seule responsabilité que le produit

F5U503ea

auquel se réfère la présente déclaration, est conforme à la partie XV des règles FCC. Le fonctionnement doit remplir les deux conditions suivantes : (1) ce périphérique ne doit pas causer d'interférences nuisibles et (2) ce périphérique doit accepter toute interférence reçue, y compris les interférences pouvant entraîner un fonctionnement non désiré.

#### Déclaration de conformité CE

Nous, Belkin Components, déclarons sous notre seule responsabilité que le produit F5U501f auquel se réfère la présente déclaration, est conforme à la norme sur les émissions génériques EN50081-1 et à la norme sur l'immunité générique EN50082-1 1992.

#### Garantie produit limitée à vie de Belkin Components

Belkin garantit ce produit à vie contre tout défaut de matériau et de fabrication. Si l'appareil s'avère défectueux, Belkin Components le réparera ou le remplacera gratuitement, à sa convenance, à condition que le produit soit retourné, port payé, pendant la durée de la garantie, au distributeur Belkin agréé auquel le produit a été acheté. Une preuve d'achat peut être exigée.

La présente garantie est caduque si le produit a été endommagé par accident, abus, usage impropre ou mauvaise application, si le produit a été modifié sans autorisation écrite de Belkin, ou si un numéro de série Belkin a été supprimé ou rendu illisible.

LA GARANTIE ET LES VOIES DE RECOURS SUSMENTIONNÉES FONT FOI EXCLUSIVEMENT ET REMPLACENT TOUTES LES AUTRES, ORALES OU ÉCRITES, EXPLICITES OU IMPLICITES. BELKIN REJETTE EXPRESSÉMENT TOUTES LES GARANTIES IMPLICITES, Y COMPRIS MAIS SANS RESTRICTION, LES GARANTIES AFFÉRENTES À LA QUALITÉ LOYALE ET MARCHANDE ET À LA POSSIBILITÉ D'UTILISATION À UNE FIN DONNÉE.

Aucun revendeur, représentant ou employé de Belkin n'est habilité à apporter des modifications ou adjonctions à la présente garantie, ni à la proroger.

BELKIN N'EST PAS RESPONSABLE DES DOMMAGES SPÉCIAUX, DIRECTS OU INDIRECTS, DÉCOULANT D'UNE RUPTURE DE GARANTIE, OU EN VERTU DE TOUTE AUTRE THÉORIE JURIDIQUE, Y COMPRIS MAIS SANS RESTRICTION LES PERTES DE BÉNÉFICES, TEMPS D'ARRÊT, FONDS DE COMMERCE, REPROGRAMMATION OU REPRODUCTION DE PROGRAMMES OU DE DONNÉES MÉMORISÉS OU UTILISÉS AVEC DES PRODUITS BELKIN OU DOMMAGES CAUSÉS À CES PROGRAMMES OU À CES DONNÉES.

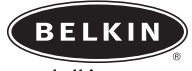

belkin.com

#### *Belkin Corporation*

501 West Walnut Street • Compton • CA • 90220-5221 • Etats-Unis Tel +1 310 898 1100 Fax +1 310 898 1111

#### *Belkin Ltd.*

Express Business Park • Shipton Way • Rushden • NN10 6GL • • Royaume-Uni Tel +44 (0) 1933 35 2000 Fax +44 (0) 1933 31 2000

*Belkin B.V.* Starparc Building • Boeing Avenue 333 • 1119 PH Schiphol-Rijk • Pays-Bas Tel +31 (0) 20 654 7300 Fax +31 (0) 20 654 7349

#### *Belkin GmbH*

Hanebergstrasse 2 80637 München, Allemagne Tel +49 (0) 89 / 1434 05-0 Fax +49 (0) 89 / 143405-100

#### *Belkin SAS*

5 Rue du Petit Robinson• 78350 Jouy en Josas • France Tel +33 (0) 1 34 58 14 00 Fax +33 (0) 1 39 46 62 89

#### *Free Technical support*

Tel: 00800 22355460 e-mail: eurosupport@belkin.com

© 2004 Belkin Corporation. Tous droits réservés. Toutes les raisons commerciales sont des marques déposées de leurs fabricants respectifs. P74237ea

### Einführung

Herzlichen Glückwunsch zum Kauf der Belkin IEEE-1394 PCI-Karte. Jetzt können Sie Ihr Windows 98 SE, Windows 2000 oder Windows ME Computersystem mit drei FireWire-Anschlüssen ausstatten, die neben einer Übertragungsgeschwindigkeit von 400 Mbps das Plug und Play von FireWire-Geräten der nächsten Generation bieten.

#### Merkmale:

- Drei externe IEEE 1394-Anschlüsse mit 400 Mbps
- OHCI 1.0-kompatibel
- PCI 2.1- und 2.2-kompatibel
- IEEE 1394a Rev 5-kompatibel
- Anschluß für interne Zusatzversorgung
- IT/AT FIFO-Puffer 4k/2k
- IR/AR FIFO-Puffer 4k/2k

#### System-Mindestanforderungen:

- 266 Mhz Pentium® II-Prozessor
- 32 MB Arbeitsspeicher
- Freier PCI-Steckplatz (PCI 2.1)
- Windows 98 SE, Windows 2000 oder Windows ME

#### Packungsinhalt

- Belkin IEEE 1394 PCI-Karte
- Installations-CD
- Benutzerhandbuch

### Hardware-Installation

1. Schalten Sie den Computer aus, und stecken Sie alle angeschlossenen Geräte ab.

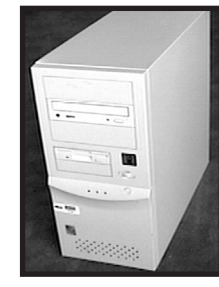

2. Öffnen Sie das Computergehäuse wie im Benutzerhandbuch für Ihren Computer beschrieben. Berühren Sie ein beliebiges Stück blankes Metall am Computergehäuse, um etwaige statische Ladung von sich abzuleiten, die den Computer oder die FireWire-Karte beschädigen könnte.

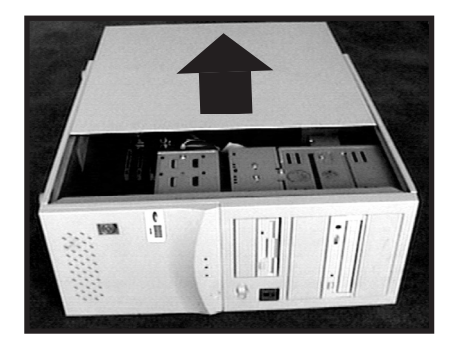

### Hardware-Installation (Forts.)

3. 3. Suchen Sie die PCI-Steckplätze auf der Hauptplatine Ihres Computers. Sie können einen beliebigen freien PCI-Steckplatz verwenden. Entfernen Sie die Metallplatte, die die Rückwandöffnung für den ausgewählten PCI-Steckplatz abdeckt. Möglicherweise benötigen Sie einen Kreuzschlitzschraubendreher, um Schrauben zu entfernen. Siehe hierzu Abbildung unten.

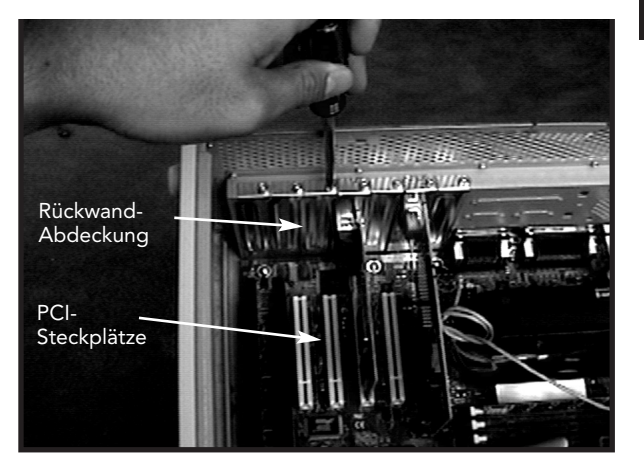

### Hardware-Installation (Forts.)

4. Entnehmen Sie die FireWire-Karte aus dem Antistatik-Beutel. Berühren Sie die Karte nur an der Metalleinbauschiene, nicht an den vergoldeten Kartenrand-Steckverbindern! Stecken Sie die Karte in den PCI-Steckplatz ein, und richten Sie die Rückwand-Einbauschiene sorgfältig am Computergehäuse aus.

Achten Sie darauf, daß die Goldkontakte vollständig in den Steckplatz eingesteckt sind.

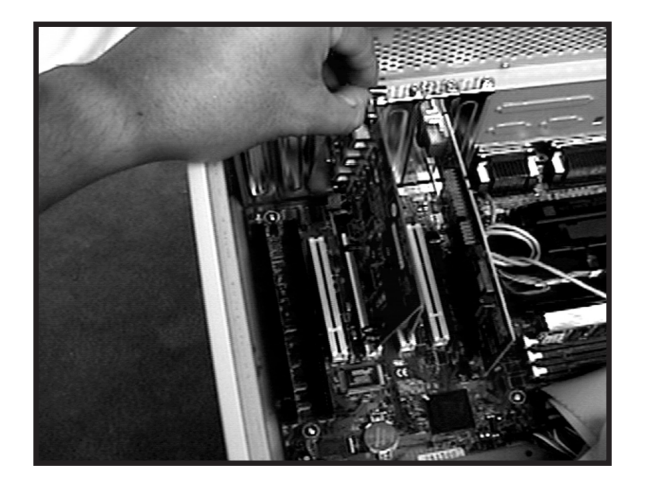

### Hardware-Installation (Forts.)

5. Sichern Sie die Karte mit der Schraube, mit der die Rückwand-Abdeckung befestigt war.

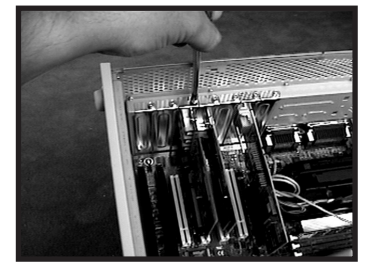

De

6. (Optional) Wenn Sie mehrere busgespeiste FireWire-Geräte an die Belkin IEEE 1394 PCI-Karte anschließen möchten, müssen Sie eventuell eine zusätzliche Stromversorgung installieren, die vom Netzteil des Rechners gespeist wird. Hierzu schließen Sie einen freien Festplatten-Stromstecker an die entsprechende Buchse auf der PCI-Karte an.

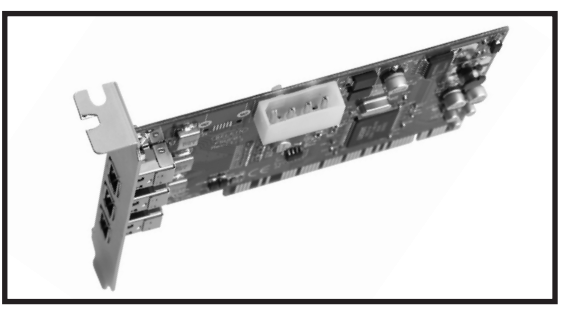

### Hardware-Installation (Forts.)

7. Schließen Sie das Computergehäuse.

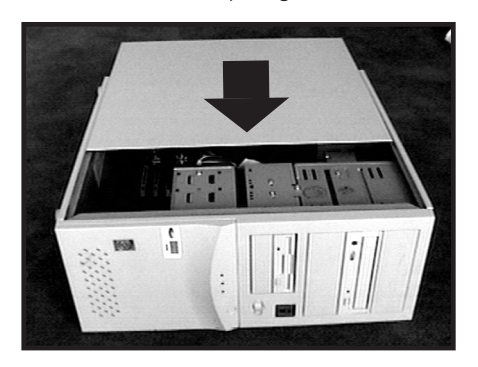

8. Schließen Sie alle Peripheriegeräte wieder an den Computer an, und schalten Sie dann das System ein.

### Windows® 98 SE Treiberinstallation

1. Windows 98 SE startet den "New Hardware Wizard" (Hardware-Assistenten) und erkennt die IEEE 1394 PCI-Karte als "PCI OHCI compliant IEEE 1394 Host Controller". Klicken Sie auf "Next" (Weiter).

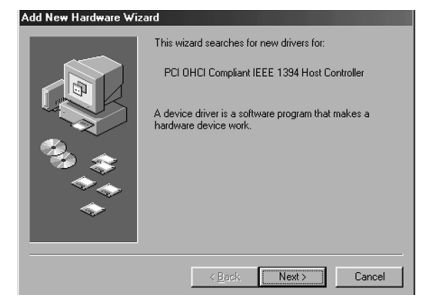

De

2. Wählen Sie die Option "Search for the best driver for your device (Recommended)." (Nach dem besten Treiber für das Gerät suchen (empfohlen)). Klicken Sie auf "Next" (Weiter).

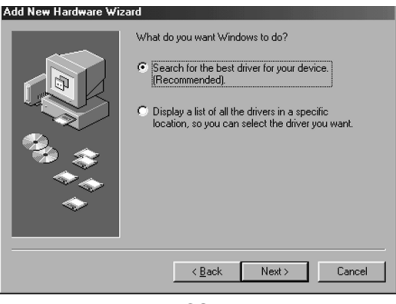

### Windows<sup>®</sup> 98 SE Treiberinstallation (Forts.)

3. Heben Sie die Markierung aller Kontrollkästchen auf. Klicken Sie auf "Next" (Weiter).

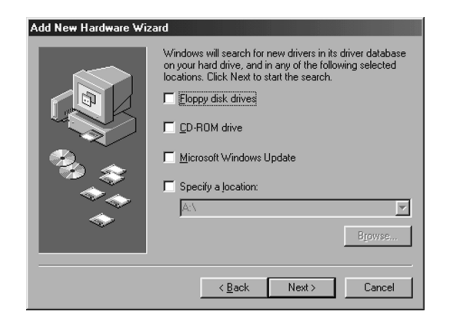

4. Windows sucht jetzt in der Treiberdatenbank nach dem richtigen Treiber. Klicken Sie auf "Next" (Weiter).

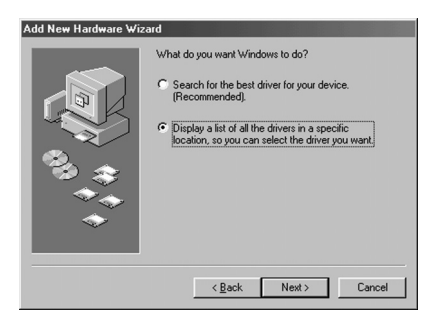

### Windows® 98 SE Treiberinstallation (Forts.)

5. Möglicherweise werden Sie jetzt dazu aufgefordert, den Windows 98 SE Installationsdatenträger einzulegen. Ist dies der Fall, legen Sie die CD-ROM ein, und klicken Sie auf "OK".

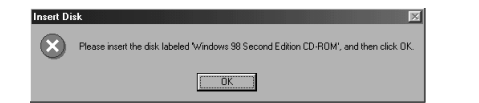

De

6. Die Treiberinstallation ist damit abgeschlossen. Klicken Sie auf "Finish" (Fertigstellen).

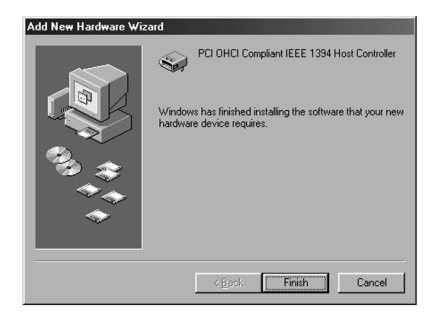

### Windows 2000 Treiberinstallation (Forts.)

1. Windows 2000 startet den "New Hardware Wizard" (Hardware-Assistenten) und erkennt die IEEE 1394 PCI-Karte als "PCI OHCI compliant IEEE 1394 Host Controller".

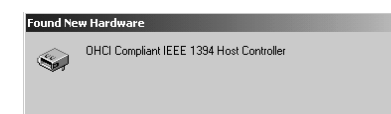

2. Windows installiert den richtigen Treiber automatisch und fordert Sie auf, das System neu zu starten. Klicken Sie auf "Yes" (Ja). Die Installation ist damit abgeschlossen. Die IEEE 1394 PCI-Karte steht nach dem Neustart von Windows zur Verfügung.

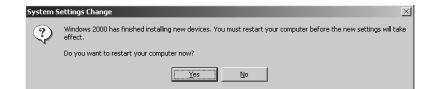

### Windows Me Treiberinstallation (Forts.)

1. Windows Me startet den "New Hardware Wizard" (Hardware-Assistenten) und erkennt die IEEE 1394 PCI-Karte als "PCI OHCI compliant IEEE 1394 Host Controller". Wählen Sie die Option "Automatic search for a better driver (Recommended)" (Nach einem besseren als dem derzeit verwendeten Treiber suchen (empfohlen)). Klicken Sie auf "Next" (Weiter).

De

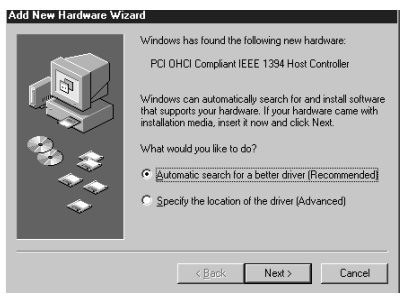

2. Windows sucht jetzt nach dem richtigen Treiber und installiert ihn. Klicken Sie auf "Finish" (Beenden).

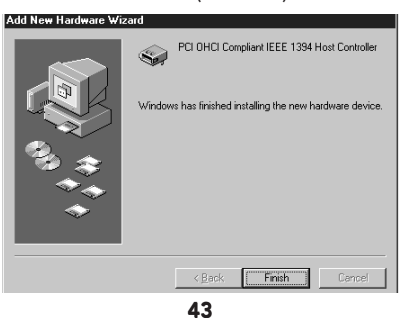

### Windows Me Treiberinstallation (Forts.)

3. Windows installiert den richtigen Treiber automatisch und fordert Sie auf, das System neu zu starten. Klicken Sie auf "Yes" (Ja). Die Installation ist damit abgeschlossen. Die IEEE 1394 PCI-Karte steht nach dem Neustart von Windows zur Verfügung.

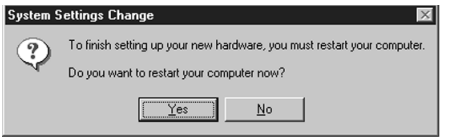

### **Information**

#### FCC Behauptung

## ERKLÄRUNG DER KONFORMITÄT MIT DEN FCC-VORSCHRIFTEN ZUR ELEKTROMAGNETISCHEN VERTRÄGLICHKEIT

Wir, Belkin Components, 501 West Walnut Street, Compton CA 90220, USA, erklären hiermit in alleiniger Verantwortung, daß der Artikel

#### F5U503ea

auf den sich diese Erklärung bezieht, in Einklang mit Teil 15 der FCC-Vorschriften steht. Der Betrieb unterliegt den folgenden beiden Bedingungen: 1.) Dieses Gerät darf keine Störbeeinflussung verursachen. 2.) Dieses Gerät muß empfangene Störbeeinflussung akzeptieren, auch Störbeeinflussung, die unerwünschten Betrieb verursachen kann.

#### CE-Konformitätserklärung

Wir, Belkin Components, erklären hiermit in alleiniger Verantwortung, daß der Artikel F5U501g , auf den sich diese Erklärung bezieht, in Einklang mit der Fachgrundnorm Störaussendung EN50081-1 und der Fachgrundnorm Störfestigkeit EN50082-1 (1992) steht.

#### Begrenzte Belkin-Produktgarantie auf Lebenszeit

Belkin Components gewährleistet hiermit, daß dieses Produkt während seiner gesamten Lebensdauer keine Material- und Verarbeitungsfehler aufweisen wird. Bei Feststellung eines Fehlers wird Belkin das Produkt nach eigenem Ermessen entweder kostenlos reparieren oder austauschen, sofern es während des Garantiezeitraums an den autorisierten Belkin-Händler zurückgegeben wurde, bei dem es gekauft wurde. Die Kosten für den Rücktransport zum Belkin-Händler sind vom Kunden zu tragen. Ein Kaufnachweis kann verlangt werden.

Diese Gewährleistung erstreckt sich nicht auf die Beschädigung des Produkts durch Unfall, mißbräuchliche, unsachgemäße oder fehlerhafte Verwendung oder Anwendung. Ebenso ist die Gewährleistung unwirksam, wenn das Produkt ohne schriftliche Genehmigung durch Belkin verändert wurde oder wenn eine Belkin-Seriennummer entfernt oder unkenntlich gemacht wurde.

DIE VORSTEHENDEN GEWÄHRLEISTUNGEN UND RECHTSBEHELFE SCHLIEßEN ALLE ANDEREN GEWÄHRLEISTUNGEN UND RECHTSBEHELFE - OB MÜNDLICH ODER SCHRIFTLICH, AUSDRÜCKLICH ODER KONKLUDENT - AUS UND TRETEN AN DEREN STELLE. BELKIN ÜBERNIMMT INSBESONDERE KEINERLEI KONKLUDENTE GEWÄHRLEISTUNGEN, U.A. AUCH KEINE GEWÄHRLEISTUNG DER EIGNUNG FÜR EINEN BESTIMMTEN ZWECK UND DER HANDELSÜBLICHEN QUALITÄT.

Kein Händler, Bevollmächtigter bzw. Vertreter oder Mitarbeiter von Belkin ist befugt, diese Gewährleistungsregelung in irgendeiner Weise abzuändern oder zu ergänzen.

BELKIN HAFTET NICHT FÜR BESONDERE, DURCH ZUFALL EINGETRETENE ODER FOLGESCHÄDEN AUFGRUND DER VERLETZUNG EINER GEWÄHRLEISTUNG ODER NACH MAßGABE EINER ANDEREN RECHTSLEHRE (U.A. FÜR ENTGANGENE GEWINNE, AUSFALLZEITEN, GESCHÄFTS- ODER FIRMENWERTEINBUßEN BZW. DIE BESCHÄDIGUNG, NEUPROGRAMMIERUNG ODER WIEDERHERSTELLUNG VON PROGRAMMEN ODER DATEN NACH SPEICHERUNG IN ODER NUTZUNG IN VERBINDUNG MIT BELKIN-PRODUKTEN).

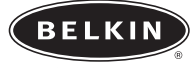

belkin.com

#### *Belkin Corporation*

501 West Walnut Street • Compton • CA • 90220-5221 • USA Tel +1 310 898 1100 Fax +1 310 898 1111

#### *Belkin Ltd.*

Express Business Park • Shipton Way • Rushden • NN10 6GL • Großbritannien Tel +44 (0) 1933 35 2000 Fax +44 (0) 1933 31 2000

*Belkin B.V.* Starparc Building • Boeing Avenue 333 • 1119 PH Schiphol-Rijk • Niederlande Tel +31 (0) 20 654 7300 Fax +31 (0) 20 654 7349

#### *Belkin GmbH*

Hanebergstrasse 2 80637 München, Deutschland Tel +49 (0) 89 / 1434 05-0 Fax +49 (0) 89 / 143405-100

#### *Belkin SAS*

5 Rue du Petit Robinson• 78350 Jouy en Josas • Frankreich Tel +33 (0) 1 34 58 14 00 Fax +33 (0) 1 39 46 62 89

#### *Free Technical support* Tel: 00800 22355460

e-mail: eurosupport@belkin.com

© 2004 Belkin Corporation. Alle Rechte vorbehalten. Alle Markennamen sind eingetragene Warenzeichen der angegebenen Hersteller. P74237ea

### Inleiding

Belkin Components dankt u hartelijk voor de aankoop van de IEEE-1394 PCI upgradekaart. U kunt uw Windows 98 SE, Windows 2000 of Windows Me computersysteem nu uitbreiden met drie FireWire poorten van 400 Mbps en profiteren van de enorme snelheid en het plug-and-play gemak van de jongste generatie FireWire apparaten.

#### Voordelen:

- Drie externe IEEE 1394-poorten van 400 Mbps
- Voldoet aan OHCI 1.0
- Voldoet aan PCI 2.1 en 2.2
- Voldoet aan IEEE 1394a rev. 5
- Interne hulpsteker voor voeding
- $\bullet$  IT/AT FIFO buffers  $-4$  k/2 k
- IR/AR FIFO buffers 4 k/2 k

#### Aanbevolen minimale systeemvereisten:

- 266 Mhz Pentium II
- 32 Megabytes RAM
- Eén vrij PCI slot conform PCI 2.1
- Windows® 98 SE, Windows® 2000, Windows® Me

#### Inhoud verpakking:

- Belkin IEEE 1394 PCI kaart
- Cd met stuurprogramma's
- Gebruiksaanwijzing

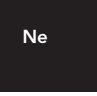

### Hardware installeren

1. Schakel uw computer uit en ontkoppel alle aangesloten toestellen en randapparaten.

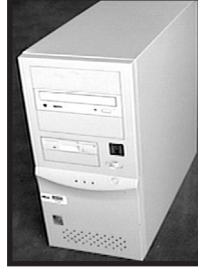

2. Maak de computerkast open. Raadpleeg de handleiding van uw computer voor meer informatie over het openen van uw computer. Raak een van de blanke metalen delen van uw computer aan om uzelf te ontdoen van statische elektriciteit die uw computer of de FireWire kaart kan beschadigen.

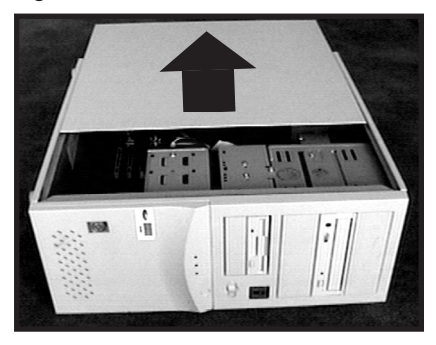

### Hardware installeren (vervolg)

3. Zoek op de hoofdkaart ('moederbord') van uw computer de PCI slots op. Zoek een vrij PCI slot op. Verwijder aan de achterkant van uw computer het metalen beschermplaatje dat correspondeert met het PCI slot dat u gekozen hebt. Mogelijk hebt u een kruiskop- ('Phillips') schroevendraaier nodig om schroefjes los te draaien. Zie voor de duidelijkheid de onderstaande afbeelding.

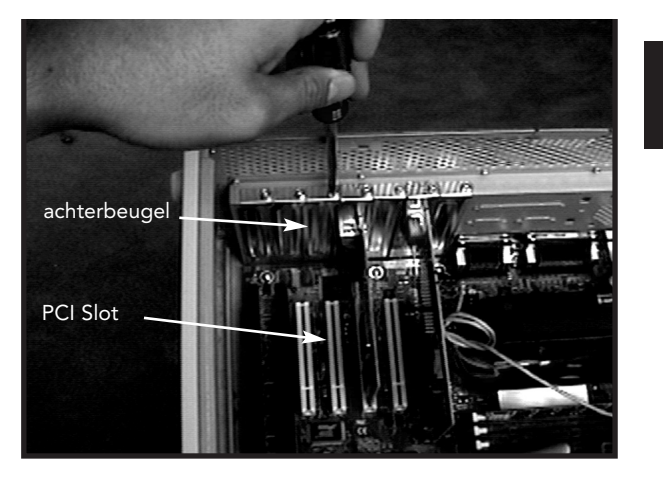

Ne

### Hardware installeren (vervolg)

4. Haal de FireWire kaart uit de statische beschermtas. Pak de kaart uitsluitend bij de metalen beugel vast en raak de vergulde randconnectoren niet aan. Steek de kaart in het PCI slot en zorg dat de achterste beugel evenwijdig loopt met de computerkast.

Let erop dat de vergulde pennetjes volledig in het slot gestoken zijn.

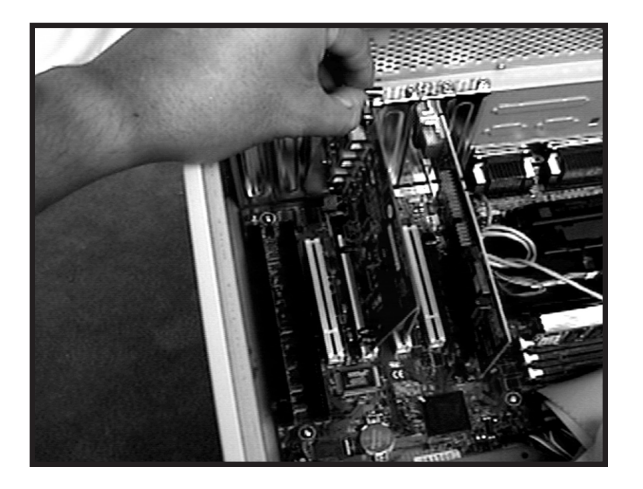

### Hardware installeren (vervolg)

5. Zet de kaart zorgvuldig vast met de schroef waarmee de achterbeugel vastgezet was.

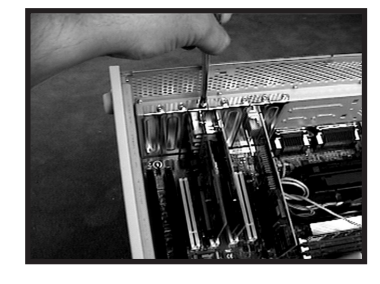

Ne

6. (Optie) Als u van plan bent meerdere FireWire apparaten met busvoeding op de Belkin IEEE 1394 PCI-kaart aan te sluiten, kan het nodig zijn extra voeding te onttrekken aan de hoofdvoeding van uw computer. Dit kunt u bereiken door op de voedingsingang van de PCI kaart een reserve loopwerkvoedingskabel aan te sluiten.

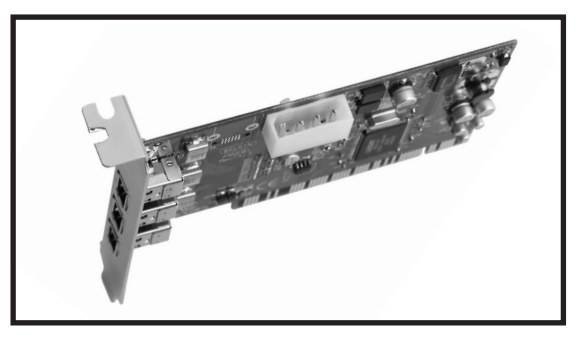

### Hardware installeren (vervolg)

7. Maak de computerkast weer dicht.

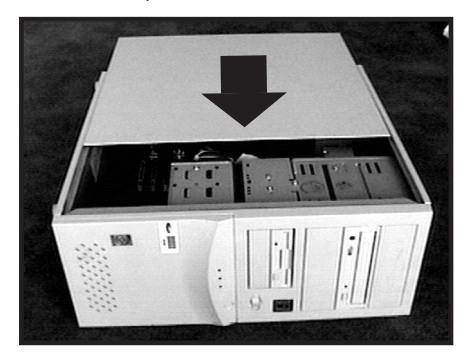

8. Sluit alle toestellen en randapparaten weer op uw computer aan en schakel de computer in.

### Stuurprogramma's voor Windows 98 SE installeren

1. Wanneer Windows 98 SE de wizard 'New hardware' (Nieuwe hardware) start, wordt de IEEE 1394 PCI kaart herkend als 'PCI OHCI compliant IEEE 1394 Host Controller'. Klik op 'Next' (Volgende).

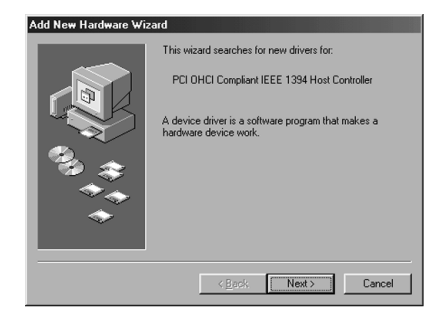

Ne

2. Selecteer 'Search for the best driver for your device (Recommended)' (Kies het beste stuurprogramma voor uw apparaat (Aanbevolen)). Klik op 'Next' (Volgende).

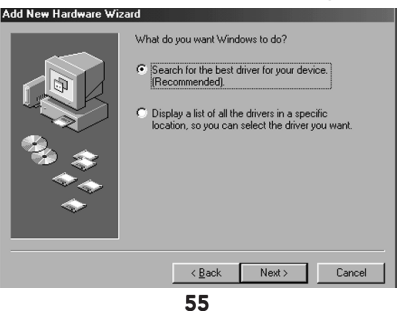

### Stuurprogramma's voor Windows 98 SE installeren (vervolg)

3. Uncheck all boxes. Click "Next."

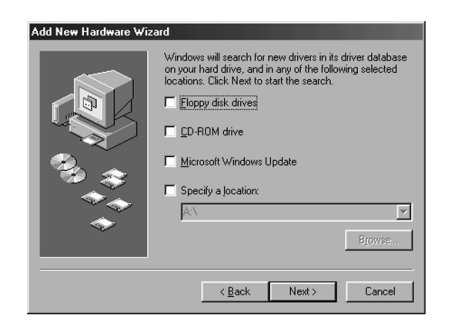

4. Windows will now search its driver database for the correct driver. Click "Next.

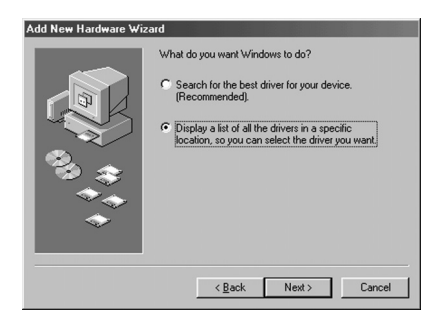

### Windows 98 SE Driver Installation (vervolg)

5. You may now be prompted to insert your Windows 98 SE installation disk. If so, insert the CD into your CD-ROM drive, and click "OK."

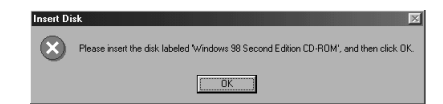

Ne

6. Driver Installation is now complete. Click "Finish."

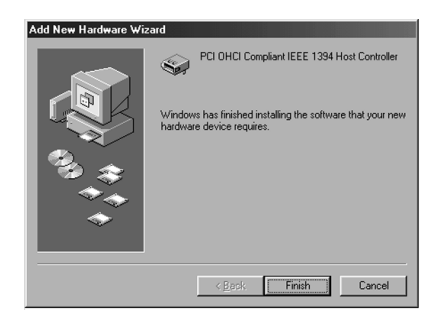

### Windows 2000 Driver Installation

1. As Windows 2000 starts the "New Hardware Wizard" will launch, and recognize the IEEE 1394 PCI card as a "OHCI Compliant IEEE 1394 Host Controller."

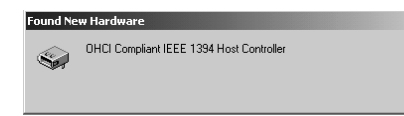

2. Windows will automatically install the correct driver and prompt you to restart your computer. Click "Yes." Installation is now complete and the IEEE 1394 PCI card will be ready to use after Windows restarts.

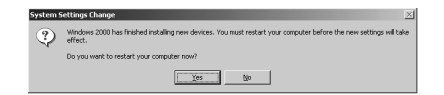

### Windows Me Driver Installation

1. As Windows Me starts the "New Hardware Wizard" will launch, and recognize the IEEE 1394 PCI card as a "PCI OHCI Compliant IEEE 1394 Host Controller." Choose "Automatic search for a better driver (Recommended)." Click "Next."

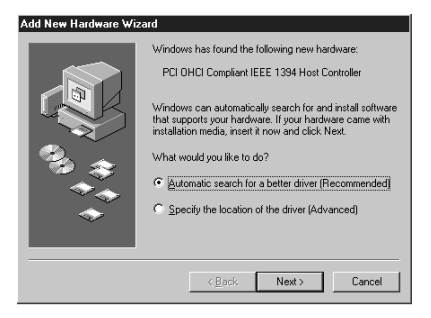

Ne

2. Windows will now locate and install the correct driver. Click "Finish".

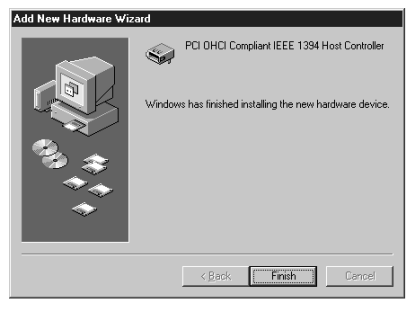

### Windows Me Driver Installation (vervolg)

3. Windows will automatically install the correct driver and prompt you to restart your computer. Click "Yes." Installation is now complete and the IEEE 1394 PCI card will be ready to use after Windows restarts

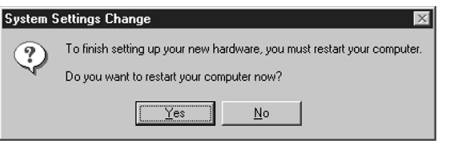

### **Informatie**

FCC\* Verklaring \*Federal Communications Commission

#### VERKLARING VAN CONFORMITEIT MET DE FCC VOORSCHRIFTEN INZAKE ELEKTROMAGNETISCHE COMPATIBILITEIT

Belkin Components, gevestigd 501 West Walnut Street, Compton CA 90220 (USA), verklaart onder haar uitsluitende verantwoordelijkheid dat het product: F5U503ea

waarop deze verklaring betrekking heeft:

Voldoet aan paragraaf 15 van de FCC Voorschriften. De werking is onderworpen aan de volgende twee voorwaarden: (1) dit apparaat mag geen schadelijke storing veroorzaken en (2) dit apparaat moet elke hierop inwerkende storing accepteren inclusief storing die de werking mogelijk kan belemmeren.

#### CE Conformiteitsverklaring

Belkin Components verklaart onder haar uitsluitende verantwoordelijkheid dat het product waarop deze verklaring betrekking heeft, type F5U501n, voldoet aan de Generieke Emissiestandaard EN50081-1 en aan de Generieke Immuniteitsstandaard EN50082-1 1992.

#### BEPERKTE LEVENSLANGE GARANTIE VAN BELKIN COMPONENTS

Belkin Components garandeert dit product gedurende zijn gehele gebruiksduur op materiaalen fabricagefouten. In geval van een defect zal Belkin Components het product naar eigen inzicht repareren of gratis vervangen mits het binnen de garantieperiode en met vooruitbetaling van verzendkosten wordt geretourneerd aan de geautoriseerde Belkin leverancier waarvan u het product gekocht hebt. Deze kan u vragen het aankoopbewijs te tonen.

Deze garantie geldt niet indien de schade aan het product is ontstaan door een ongeval, door opzettelijk of onopzettelijk onjuist gebruik, door foutieve toepassing of door wijziging van het product zonder de nadrukkelijke toestemming van Belkin dan wel door verwijdering of verminking van enig Belkin serienummer.

DE BOVENVERMELDE GARANTIE EN MAATREGELEN SLUITEN ALLE ANDERE UIT, MONDELING DAN WEL SCHRIFTELIJK, NADRUKKELIJK OF IMPLICIET. BELKIN VERWERPT MET NAME ALLE EN ALLE IMPLICIETE GARANTIES, ONVERKORT MEEGEREKEND GARANTIES INZAKE COMMERCIËLE TOEPASSINGEN EN/OF GESCHIKTHEID VOOR EEN INDIVIDUEEL DOEL.

Geen door Belkin aangestelde wederverkoper, tussenpersoon of werknemer is gemachtigd deze garantie op welke wijze dan ook te wijzigen, uit te breiden of aan te vullen.

BELKIN IS NIET AANSPRAKELIJK VOOR BIJZONDERE, BIJKOMENDE OF VERVOLGSCHADE DOOR GARANTIEVERBREKING OF VOORTSPRUITEND UIT ENIG ANDER JURIDISCH BEGINSEL, MET INBEGRIP VAN, DOCH NIET BEPERKT TOT, VERLIES VAN BATEN EN/OF GOODWILL, BEDRIJFSSTILSTAND, BESCHADIGING RESPECTIEVELIJK HERPROGRAMMERING OF REPRODUCTIE VAN ENIG PROGRAMMA OF ENIGE GEGEVENS OPGESLAGEN IN OF GEBRUIKT MET BELKIN PRODUCTEN.

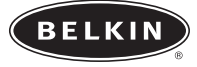

belkin.com

#### *Belkin Corporation*

501 West Walnut Street • Compton • CA • 90220-5221 • USA Tel +1 310 898 1100 Fax +1 310 898 1111

#### *Belkin Ltd.*

Express Business Park • Shipton Way • Rushden • NN10 6GL • Verenigd Koninkrijk Tel +44 (0) 1933 35 2000 Fax +44 (0) 1933 31 2000

*Belkin B.V.* Starparc Building • Boeing Avenue 333 • 1119 PH Schiphol-Rijk • Nederland Tel +31 (0) 20 654 7300 Fax +31 (0) 20 654 7349

#### *Belkin GmbH*

Hanebergstrasse 2 80637 München, Duitsland Tel +49 (0) 89 / 1434 05-0 Fax +49 (0) 89 / 143405-100

#### *Belkin SAS*

5 Rue du Petit Robinson• 78350 Jouy en Josas • Frankrijk Tel +33 (0) 1 34 58 14 00 Fax +33 (0) 1 39 46 62 89

#### *Free Technical support*

Tel: 00800 22355460 e-mail: eurosupport@belkin.com

© 2004 Belkin Corporation. Alle rechten voorbehouden. Alle handelsnamen zijn geregistreerde handelsmerken van de betreffende rechthebbenden. P74237ea

### Introducción

Gracias por adquirir la tarjeta de actualización PCI IEEE-1394 de Belkin. Ahora puede añadir tres puertos FireWire de 400Mbps a su sistema de computación Windows 98 SE, Windows 2000 o Windows Me y disfrutar de la velocidad increíble y facilidad de Conecte y Use de la siguiente generación de dispositivos.

#### Características:

- Tres puertos IEEE 1394 externos de 400Mbps
- Cumple con OHCI 1.0
- Cumple con PCI 2.1 y 2.2
- Cumple con IEEE 1394a Rev 5
- Conector interno de corriente auxiliar
- Búferes IT/AT FIFO 4k/2k
- Búferes IR/AR FIFO 4k/2k

#### Requerimientos mínimos recomendados para el sistema:

- Pentium II de 266 Mhz
- 32 megabytes de RAM
- Una ranura PCI libre que cumpla con PCI 2.1
- Windows 98 SE, Windows 2000, Windows Me

#### Gutenidos del paquete

- Tarjeta PCI Belkin IEEE 1394
- CD del controlador
- Manual del usuario

### Instalación del hardware

1. Apague su computadora y desconecte todos los dispositivos y periféricos conectados.

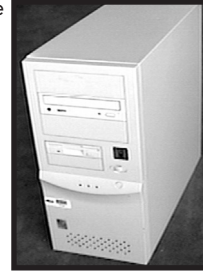

2. Abra la caja de su computadora. Refiérase al manual del usuario de su computadora para los detalles de cómo hacer esto. Asegúrese de tocar cualquier parte metálica de la caja de la computadora para descargar cualquier electricidad estática que pudiera tener usted mismo, la cual podría dañar su computadora o la tarjeta FireWire.

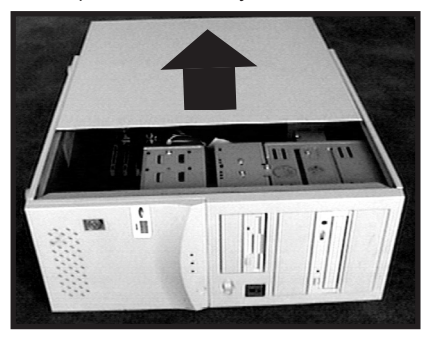

### Instalación del hardware (continuación)

3. Localice las ranuras PCI en la tarjeta de circuito principal de su computadora. Localice una ranura PCI libre. Remueva la placa de metal que cubre la ranura trasera correspondiente a la ranura PCI que ha seleccionado. Podría necesitar un desatornillador de cruz para remover los tornillos. Vea la imagen de abajo para su referencia.

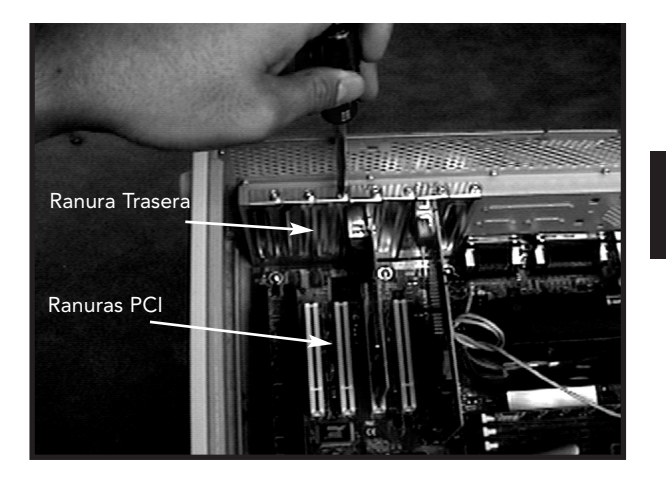

### Instalación del hardware (continuación)

4. Remueva la tarjeta FireWire de su bolsa protectora de estática. Tómela solamente por la placa de metal y no toque la orilla dorada de los conectores. Inserte la tarjeta en la ranura PCI, alineando con cuidado la placa trasera con la caja de la computadora. Asegúrese de que la orilla de la tarjeta esté completamente insertada en la ranura.

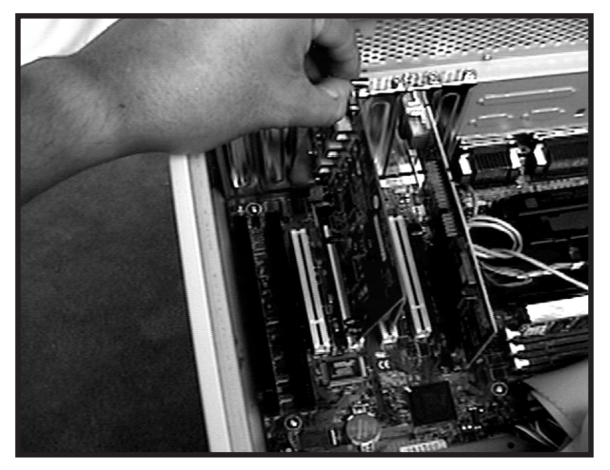

### Instalación del hardware (continuación)

5. Atornille la tarjeta firmemente en su lugar con el tornillo se había usado para agarrar la placa trasera.

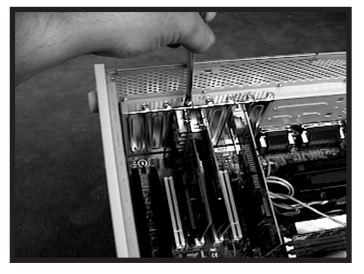

6. (Opcional) Si está planeando conectar a la tarjeta PCI IEEE 1394 de Belkin múltiples dispositivos FireWire que toman corriente del bus, podría ser necesario tomar corriente auxiliar del suministro de corriente de la computadora. Esto se logra conectando un cable de corriente de la unidad del disco de repuesto al conector de corriente en la tarjeta PCI.

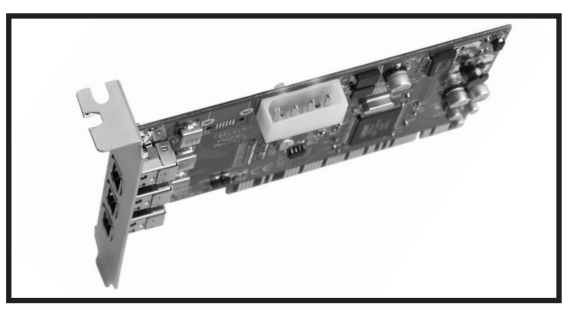

### Instalación del hardware (continuación)

7. Cierre la caja de la computadora.

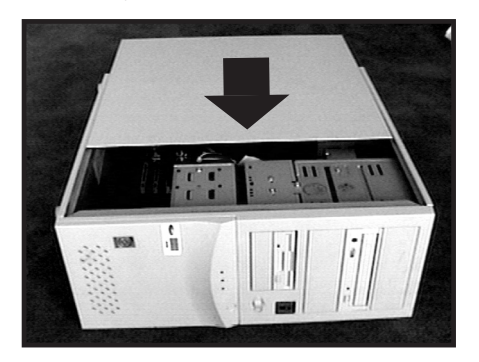

8. Vuelva a conectar todos sus periféricos a su computadora y luego encienda su sistema.

### Instalación del controlador Windows 98 SE

1. Cuando inicie Windows 98 SE, se iniciará el "Add New Hardware Wizard" (Asistente para agregar nuevo hardware) y reconocerá la tarjeta PCI IEEE 1394 como un "PCI OHCI Compliant IEEE 1394 Host Controller" (Controlador anfitrión PCI OHCI que cumple con IEEE 1394). Haga clic en "Next" (Próximo).

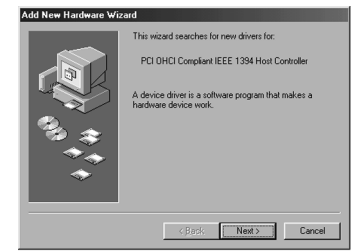

Es

2. Seleccione "Search for the best driver for your device (Recommended)" (Busque el mejor controlador para su dispositivo, recomendado). Haga clic en "Next" (Próximo).

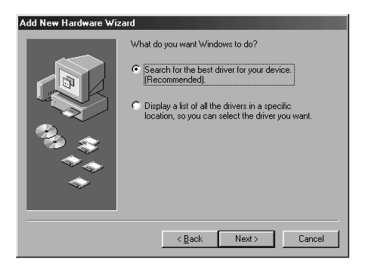

#### Instalación del controlador Windows 98 SE (continuación)

3. Quite la marca a las opciones. Haga clic en "Next" (Próximo).

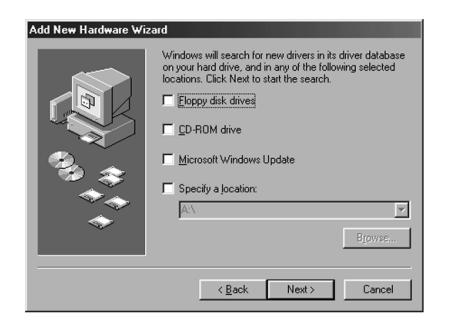

4. Windows ahora buscará en su base de datos de controladores el controlador correcto. Haga clic en "Next" (Próximo).

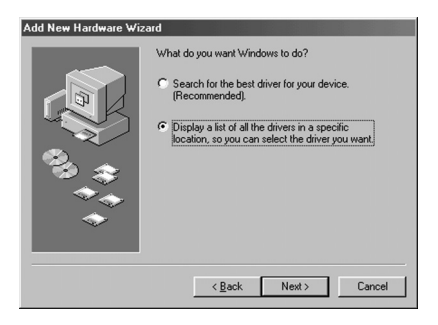

### Instalación del controlador Windows 98 SE (continuación)

5. Windows le podría solicitar que inserte el disco CD de instalación de Windows 98 SE. Si se lo pide, inserte el CD en su unidad de CD-ROM y haga clic en "OK" (Aceptar).

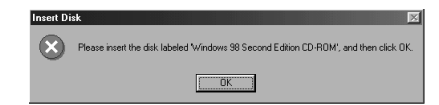

6. La instalación del controlador ahora está terminada. Haga clic en "Finish" (Terminar).

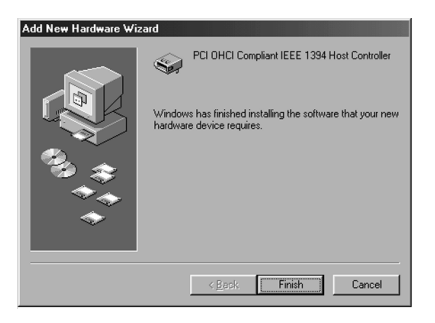

### Instalación del controlador de Windows 2000

1. Cuando inicie Windows 2000, se iniciará el "New Hardware Wizard" (Asistente para nuevo hardware) y reconocerá la tarjeta PCI IEEE 1394 como un "PCI OHCI Compliant IEEE 1394 Host Controller" (Controlador anfitrión PCI OHCI que cumple con IEEE 1394).

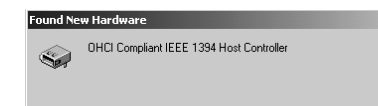

2. Windows instalará automáticamente el controlador correcto y le pedirá que reinicie su computadora. Haga clic en "Yes" (Sí). La instalación está terminada y la tarjeta PCI IEEE 1394 estará lista para usar después de que reinicie Windows.

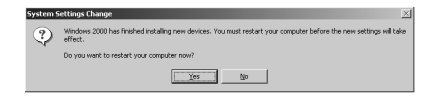

### Instalación del controlador de Windows Me

1. Cuando inicie Windows Me, se iniciará el "New Hardware Wizard" (Asistente para nuevo hardware) y reconocerá la tarjeta PCI IEEE 1394 como un "PCI OHCI Compliant IEEE 1394 Host Controller" (Controlador anfitrión PCI OHCI que cumple con IEEE 1394). Seleccione "Automatic search for a better driver (Recommended)." (Búsqueda automática para el mejor controlador, recomendado). Haga clic en "Next" (Próximo).

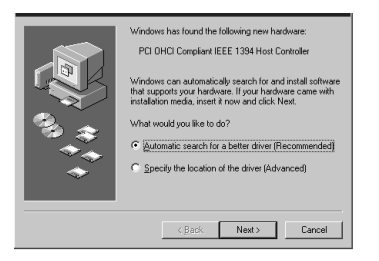

2. Windows ahora localizará e instalará el controlador correcto. Haga clic en "Finish" (Terminar).

Es

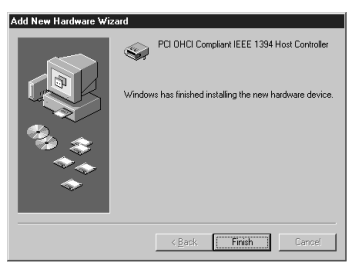

### Instalación del controlador de Windows Me (continuación) **Información**

3. Windows automáticamente instalará el controlador correcto y le pedirá que reinicie su computadora. Haga clic en "Yes" (Sí). La instalación está terminada y la tarjeta PCI IEEE 1394 estará lista para usar después de que reinicie Windows.

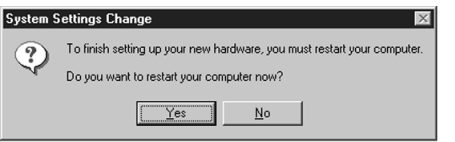

#### Declaración de la FCC

#### DECLARACION DE CONFORMIDAD CON REGLAMENTOS DEL FCC PARA COMPATIBILIDAD ELECTROMAGNETICA

Nosotros, Belkin Components, de 501 West Walnut Street, Compton, California 90220, declaramos bajo nuestra responsabilidad única que el producto: F5U503ea

a la cual está declaración se relaciona:

Cumple con el Inciso 15 de los Reglamentos del FCC. La operación está sujeta a las dos siguientes condiciones: (1) este dispositivo no puede causar interferencia dañina, y (2) este dispositivo deberá aceptar cualquier interferencia recibida, incluyendo interferencia que pueda causar una operación no deseada.

#### Declaración de Conformidad CE

Nosotros, Belkin Components, declaramos bajo nuestra responsabilidad única que el F5U502, al cual se relaciona esta declaración, cumple con el Estándar de Emisiones Genéricas EN50081-1 y con el Estándar de Inmunidad Genérica EN50082-1 1992.

#### Garantía de por vida de Belkin Corporation Limited

Belkin Components garantiza este producto contra defectos de materiales y calidad a lo largo de su vida. Si se descubre un defecto, Belkin podrá, a su opción, reparar o reemplazar el producto sin cargos, siempre y cuando sea devuelto durante el período de garantía, con los cargos por transporte ya pagos, al agente Belkin autorizado de quien este producto fue comprado. Puede que se requiera constancia de la compra.

Esta garantía no aplicará si el producto ha sido damnificado por accidente, mal trato, uso indebido, o falta en la aplicación, si el producto ha sido modificado sin permiso por escrito de Belkin, o si uno de los números de serie de Belkin ha sido removido o cambiado.

LA GARANTIA Y RECURSOS SEÑALADOS ANTERIORMENTE SON EXCLUSIVOS DE CUALQUIER OTRO, YA SEAN ORALES O POR ESCRITO, EXPRESADOS O INSINUADOS. BELKIN ESPECIFICAMENTE RECHAZA CUALQUIER Y TODAS LAS GARANTIAS INSINUADAS, INCLUYENDO, SIN LIMITES, GARANTIAS DE MERCANTABILIDAD Y CAPACIDAD PARA ALGUN PROPOSITO.

Ningún representante, agente o empleado de Belkin está autorizado a modificar, extender o añadir a esta garantía.

BELKIN NO ES RESPONSABLE POR DAÑOS ESPECIALES, INCIDENTALES O POR CONSECUENCIA QUE RESULTEN DE ALGUN INCUMPLIMIENTO DE LA GARANTIA, O POR CUALQUIER TEORIA LEGAL, INCLUYENDO PERO NO LIMITATIVA A PERDIDA DE UTILIDADES, TIEMPO PERDIDO, BUENA VOLUNTAD, DAÑOS A O DE VOLVER A PROGRAMAR, O REPRODUCIENDO CUALQUIER PROGRAMA O DATOS ALMACENADOS EN O USADOS CON LOS PRODUCTOS BELKIN.

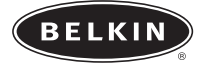

belkin.com

#### *Belkin Corporation*

501 West Walnut Street • Compton • CA • 90220-5221 • EEUU Tel +1 310 898 1100 Fax +1 310 898 1111

#### *Belkin Ltd.*

Express Business Park • Shipton Way • Rushden • NN10 6GL • Reino Unido Tel +44 (0) 1933 35 2000 Fax +44 (0) 1933 31 2000

*Belkin B.V.*

Starparc Building • Boeing Avenue 333 • 1119 PH Schiphol-Rijk • Países Bajos Tel +31 (0) 20 654 7300 Fax +31 (0) 20 654 7349

#### *Belkin GmbH*

Hanebergstrasse 2 80637 München, Alemania Tel +49 (0) 89 / 1434 05-0 Fax +49 (0) 89 / 143405-100

#### *Belkin SAS*

5 Rue du Petit Robinson• 78350 Jouy en Josas • Francia Tel +33 (0) 1 34 58 14 00 Fax +33 (0) 1 39 46 62 89

#### *Free Technical support*

Tel: 00800 22355460 e-mail: eurosupport@belkin.com

© 2004 Belkin Corporation. Todos los derechos reservados. Todos los nombres de marcas son marcas registradas de los respectivos fabricantes listados. P74237ea

### Introduzione

Vi ringraziamo per aver acquistato la scheda di aggiornamento Belkin IEEE –1394. Ora potrete aggiungere tre porte FireWire® da 400 Mps al vostro Windows 98 SE, Windows 2000 o Windows Me e godere della strabiliante velocità e della semplicità plug-and-play delle periferiche FireWire di prossima generazione.

#### Caratteristiche:

- Tre porte esterne da 400 Mb/ps IEEE 1394
- Conformità OHCI 1.0
- Conformità PCI 2.1 e 2.2
- Conformità IEEE 1394a Rev 5
- Connettore di potenza ausiliario interno
- Buffer IT/AT FIFO 4k/2k
- Buffer IR/AR FIFO 4k/2k

#### Requisiti minimi del sistema consigliati:

- Pentium II da 266 Mhz
- 32 Megabyte di RAM
- Uno Slot PCI libero conforme a PCI 2.1
- Windows 98 SE, Windows 2000, Windows Me

#### Contenuto del pacchetto

- Scheda Belkin IEEE 1394 PCI
- CD driver
- Manuale utente

### Installazione hardware

1. Spegnete il computer e scollegate tutte le periferiche ed i dispositivi collegati.

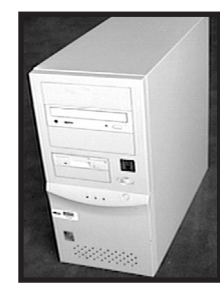

2. Aprite il case del computer. Per la procedura, seguite quanto indicato nel manuale di uso del vostro computer. Accertatevi di toccare una parte qualsiasi in metallo del case del vostro computer per scaricare l'eventuale elettricità statica che potrebbe danneggiare il vostro computer o la scheda FireWire.

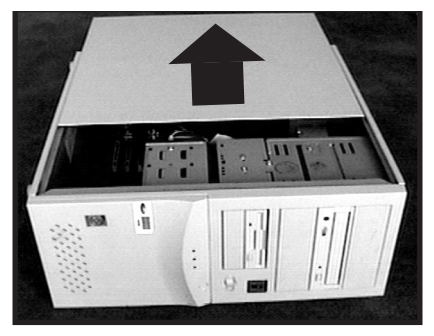

### Installazione hardware (continua)

3. Trovate gli slot PC sulla scheda di circuito principale del vostro computer. Trovate uno slot PCI libero. Togliete la piastra in metallo che copre lo slot posteriore corrispondente allo slot PCI da voi scelto. Potreste avere bisogno di un cacciavite a croce Phillips per togliere eventuali viti. Potete fare riferimento all'immagine di seguito.

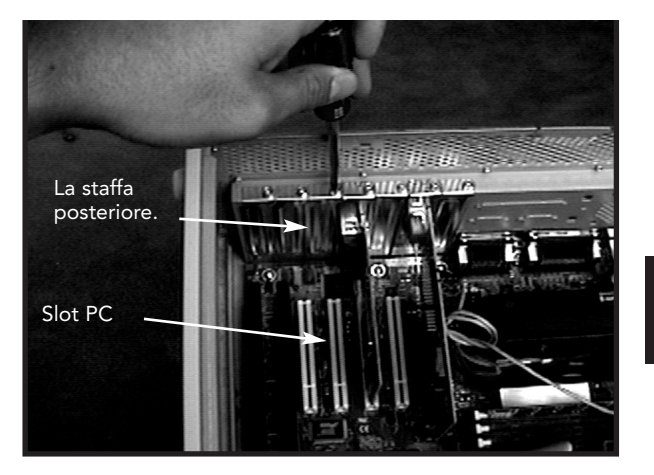

### Installazione hardware (continua)

4. Togliete la scheda FireWire dalla busta statica protettiva. Maneggiatela soltanto dal lato in metallo e non toccate i connettori angolari dorati. Inserite la scheda nello slot PCI, facendo attenzione ad allineare la staffa posteriore con il case del computer.

Accertatevi che le estremità in oro siano completamente inserite nello slot.

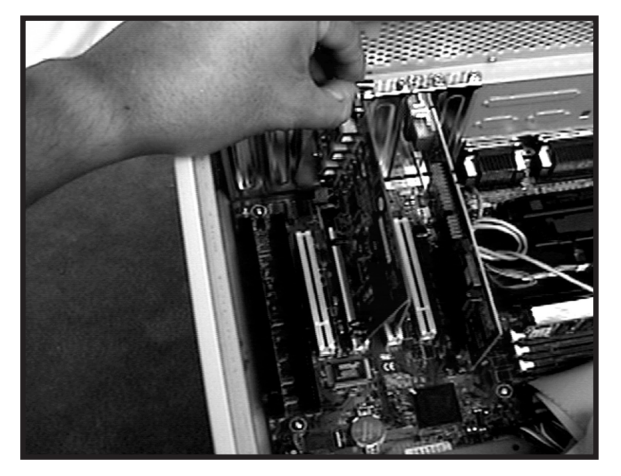

### Installazione hardware (continua)

5. Fissate saldamente la scheda utilizzando la vite prevista per fissare la staffa posteriore.

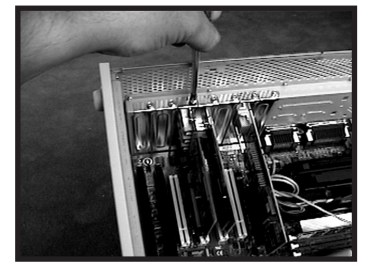

It

6. (Optional), Se intende collegare periferiche a più bus alimentate FireWire alla scheda Belkin IEEE 1394 PCI, potrebbe essere necessario assorbire altra corrente dalla vostra fonte di alimentazione del computer. Questo lo si può fare collegando un cavo di alimentazione al drive del disco di riserva al connettore di potenza sulla scheda PCI.

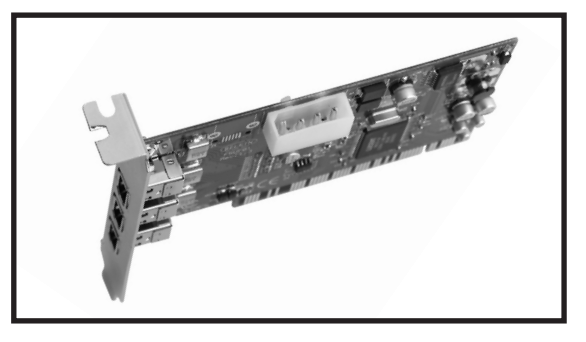

### Installazione hardware (continua)

7. Chiudete il case del computer.

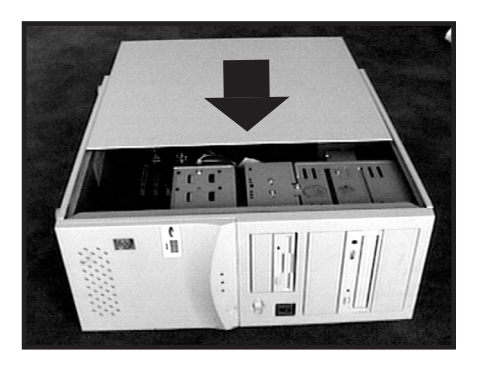

8. Collegate di nuovo tutte le periferiche al computer ed alimentate la corrente.

### Installazione driver Windows® SE 98

1. Appena Windows 98 SE viene avviato, la "New Hardware Wizard" (Installazione Guidata Nuovo Hardware) lancia e riconosce la scheda IEEE 1394 PCI come "PCI OHCI compliant IEEE 1394 Host Controller". Cliccate su "Next" (Avanti).

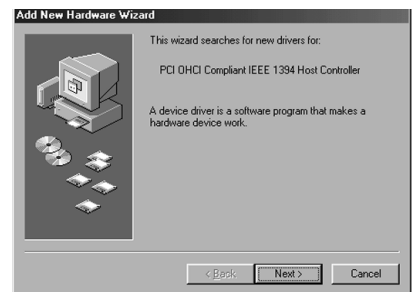

2. Selezionate "Search for the best driver for your device (Recommended)" (Cerca il miglior driver per la periferica, (consigliato)). Cliccate su "Next" (Avanti).

It

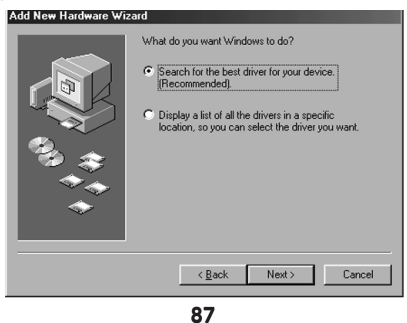

### Installazione driver Windows® SE 98 (continua)

3. Togliete il segno di spunta da tutte le caselle. Cliccate su "Next" (Avanti).

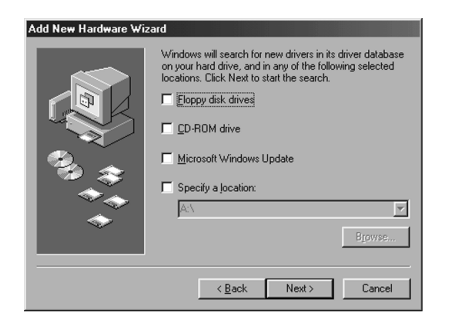

4. Ora Windows ricerca nel suo database di driver il driver corretto. Cliccate su "Next" (Avanti)

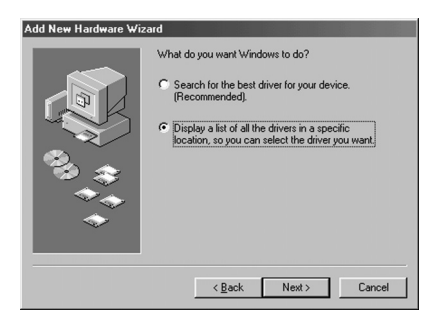

### Installazione driver Windows® SE 98 (continua)

5. Potrebbe venirvi richiesto di inserire il vostro disco di installazione Windows 98 SE. In questo caso, inserite il CD nell'apposito drive e cliccate su "OK".

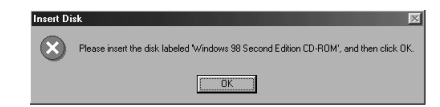

6. L'installazione del driver è completa. Cliccate su "Finish" (Fine).

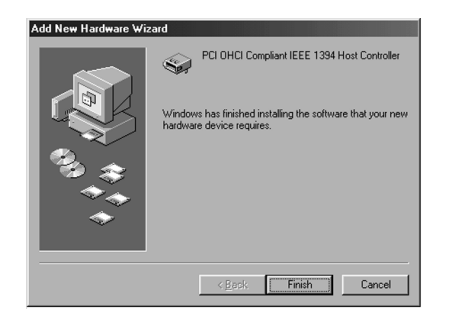

### Installazione driver Windows® 2000

1. Appena Windows 2000 viene avviato, la "New Hardware Wizard" (Installazione Guidata nuovo hardware) lancia e riconosce la scheda IEEE 1394 PCI come "PCI OHCI compliant IEEE 1394 Host Controller".

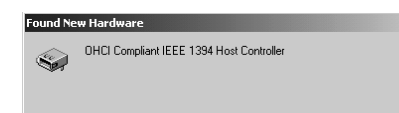

2. Windows potrebbe installare automaticamente il driver corretto e richiedere di riavviare il computer. Cliccate su "Sì". L'installazione è completa e la scheda IEEE 1394 PCI sarà pronta ad essere utilizzata una volta riavviato Windows.

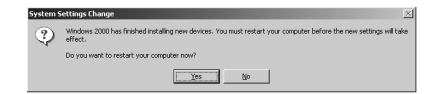

### Installazione driver Windows Me

1. Appena Windows 98 SE viene avviato, la "New Hardware Wizard" (Installazione Guidata Nuovo Hardware) lancia e riconosce la scheda IEEE 1394 PCI come "PCI OHCI compliant IEEE 1394 Host Controller". Cliccate su "Next" (Avanti).

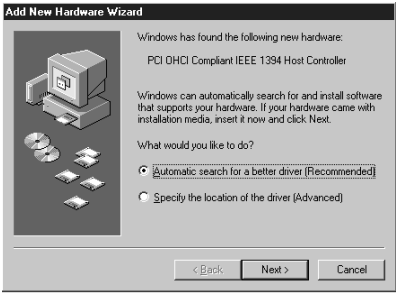

2. Selezionate "Search for the best driver for your device (Recommended)" (Cerca il miglior driver per la periferica, (consigliato)). Cliccate su "Next" (Avanti).

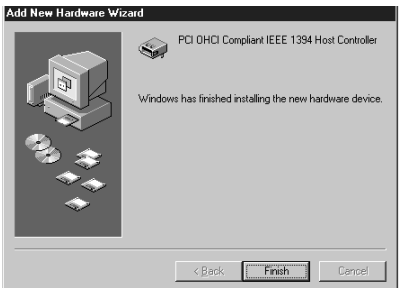

### Installazione driver Windows Me (continua)

3. Windows potrebbe installare automaticamente il driver corretto e richiedere di riavviare il computer. Cliccate su "Sì". L'installazione è completa e la scheda IEEE 1394 PCI sarà pronta per essere utilizzata una volta riavviato Windows.

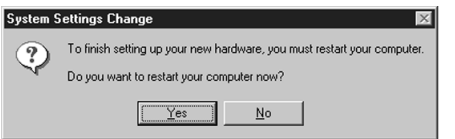

### Informazioni

#### Dichiarazione FCC

#### DICHIARAZIONE DI CONFORMITÀ CON LE LEGGI FCC PER LA COMPATIBILITÀ ELETTROMAGNETICA

Noi sottoscritti, Belkin Components, di 501 West Walnut Street, Compton CA 90220, dichiariamo sotto la nostra piena responsabilità che il prodotto F5U503ea

a cui questa dichiarazione si riferisce è conforme all'art.15 delle Norme FCC. Il funzionamento è soggetto alle seguenti due condizioni: (1) questo dispositivo non deve causare interferenze dannose, e (2) questo dispositivo deve accettare qualsiasi interferenza ricevuta, comprese eventuali interferenze che possano causare un funzionamento anomalo.

#### Dichiarazione di Conformità CE

Noi sottoscritti, Belkin Components, dichiariamo sotto la nostra piena responsabilità che il prodotto F5U501i a cui questa dichiarazione fa riferimento, è in conformità con la Norma sulle Emissioni Generiche EN50081-1 e con la Norma di Immunità Generica EN50082-1 1992.

#### Garanzia di durata della Belkin Components Limited

La Belkin Components garantisce questo prodotto contro ogni difetto di materiale e costruzione per tutta la sua durata. Nel caso di un'eventuale anomalia la Belkin provvederà, a propria discrezione, a riparare o sostituire il prodotto senza alcuna spesa, a condizione che questo sia presentato entro il termine di garanzia, con le spese di trasporto già pagate, presso il rivenditore autorizzato Belkin da cui avete acquistato il prodotto. Potrebbe essere necessario presentare la prova d'acquisto.

Questa garanzia non viene applicata se il prodotto è stato danneggiato involontariamente o in seguito ad un utilizzo eccessivo, scorretto o errato; se il prodotto è stato modificato senza l'autorizzazione scritta della Belkin; o se un qualsiasi numero di serie Belkin sia stato rimosso o cancellato.

LA GARANZIA ED I RIMEDI DI CUI SOPRA VERRANNO APPLICATI ESCLUSIVAMENTE NEL CASO DI CONFERMA ORALE O SCRITTA, ESPRESSA O IMPLICITA. LA BELKIN IN PARTICOLARE DECLINA L'OBBLIGO DI QUALSIASI GARANZIA IMPLICITA, COMPRESE, SENZA ALCUN LIMITE, LE GARANZIE DI COMMERCIABILITÀ ED IDONEITÀ AD UNO SCOPO SPECIFICO.

I rivenditori, gli agenti o i dipendenti della Belkin non sono autorizzati a modificare, prolungare o ampliare la presente garanzia.

LA BELKIN DECLINA QUALSIASI RESPONSABILITÀ PER DANNI PARTICOLARI, ACCIDENTALI O CONSEGUENTI CAUSATI DA QUALSIASI VIOLAZIONE DELLA GARANZIA O DETERMINATI DA QUALSIASI TEORIA LEGALE COMPRESI, MA NON SOLO, I CASI DI LUCRO CESSANTE, TEMPI DI ATTESA ED AVVIAMENTO, NONCHÉ PER EVENTUALI DANNEGGIAMENTI O RIPROGRAMMAZIONI O RIPRODUZIONI DI QUALSIASI DATO O PROGRAMMA SALVATO O UTILIZZATO CON I PRODOTTI BELKIN.

P74106ea\_F5U503ea\_Manual.qxd 11/4/04 2:33 PM Page 94

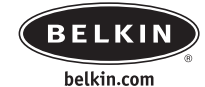

### *Belkin Corporation*

501 West Walnut Street • Compton • CA • 90220-5221 • USA Tel +1 310 898 1100 Fax +1 310 898 1111

#### *Belkin Ltd.*

Express Business Park • Shipton Way • Rushden • NN10 6GL • Regno Unito Tel +44 (0) 1933 35 2000 Fax +44 (0) 1933 31 2000 *Belkin B.V.*

Starparc Building • Boeing Avenue 333 • 1119 PH Schiphol-Rijk • Paesi Bassi Tel +31 (0) 20 654 7300 Fax +31 (0) 20 654 7349

*Belkin GmbH*

Hanebergstrasse 2 80637 München, Germania Tel +49 (0) 89 / 1434 05-0 Fax +49 (0) 89 / 143405-100

*Belkin SAS* 5 Rue du Petit Robinson• 78350 Jouy en Josas • Francia Tel +33 (0) 1 34 58 14 00 Fax +33 (0) 1 39 46 62 89

#### *Free Technical support*

Tel: 00800 22355460 e-mail: eurosupport@belkin.com

© 2004 Belkin Corporation. Tutti i diritti riservati. Tutti i nomi commerciali sono marchi registrati dei rispettivi produttori elencati. P74237ea